# 청년연계형 내일채움공제 매뉴얼

# 1.청년연계형 신청(기업) 2.청년연계형 신청(핵심인력)

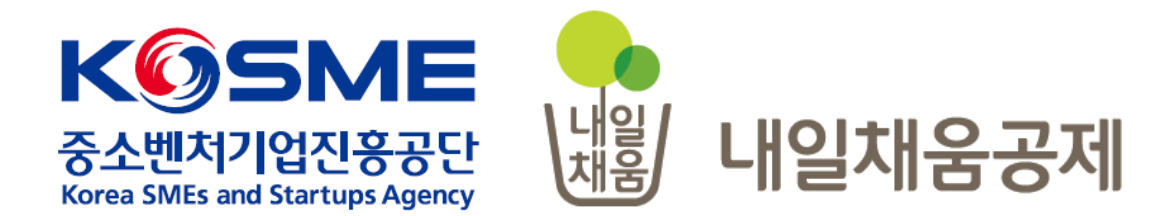

# [ 청년연계형 내일채움공제 가능기간 ]

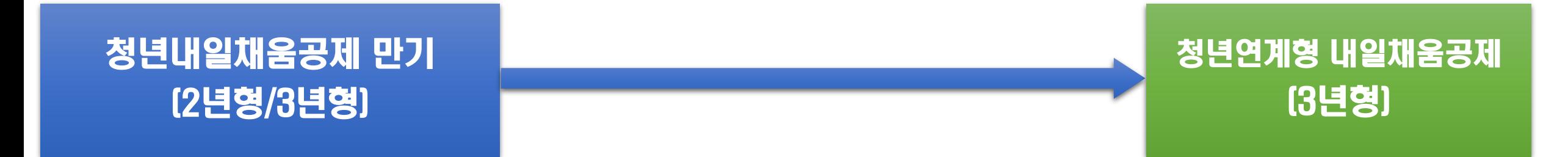

**\*만기공제금 수령/미수령 여부 관계없이, 청년연계형 내일채움공제 가입 가능 다만, 청년내일채움 만기자는 만기신청하여 승인까지 되어야 가입가능합니다.**

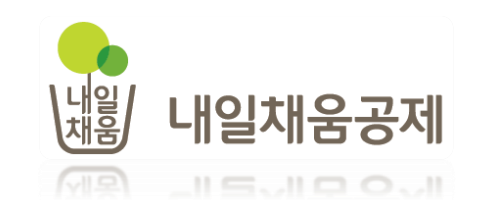

# 1. 청년연계형 내일채움공제 신청(기업)

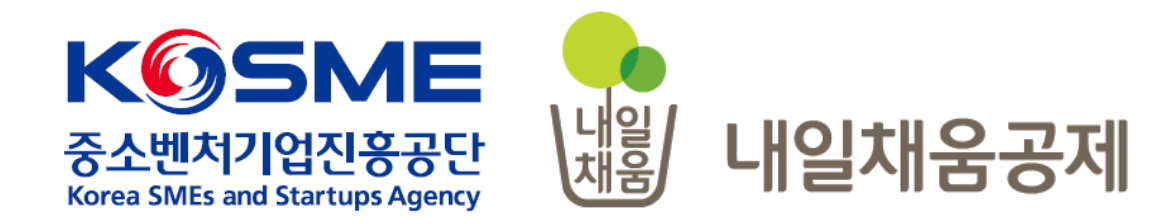

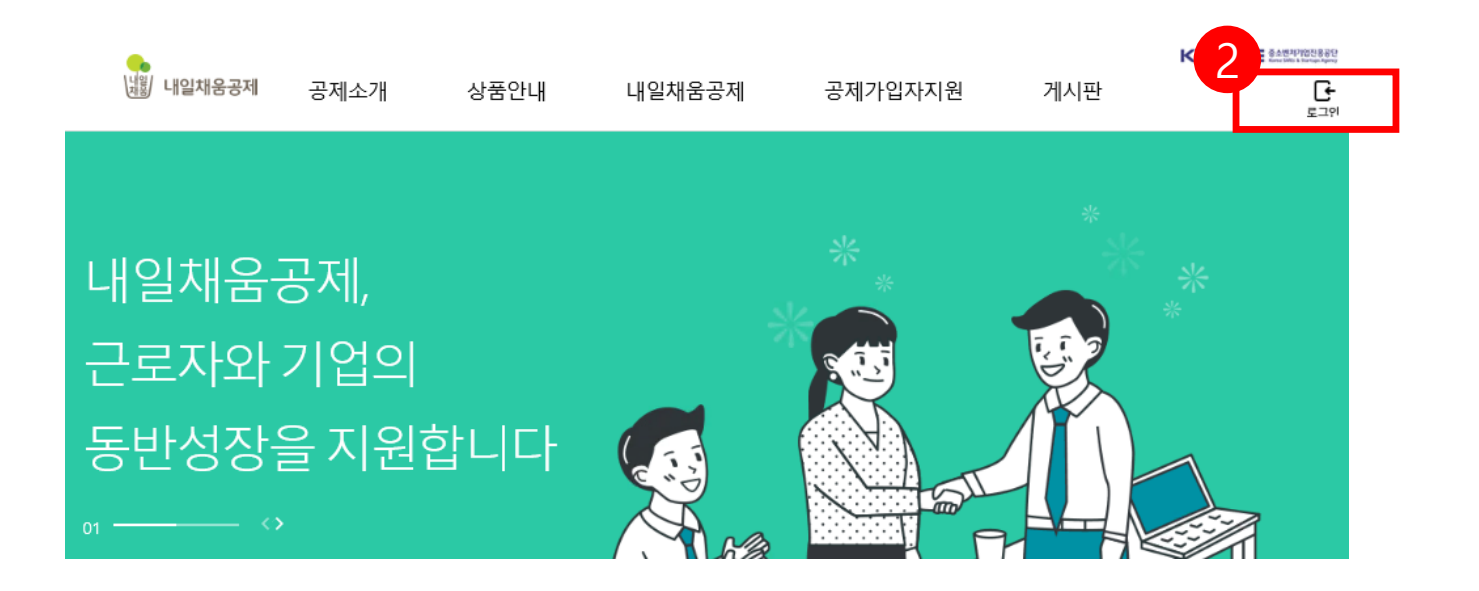

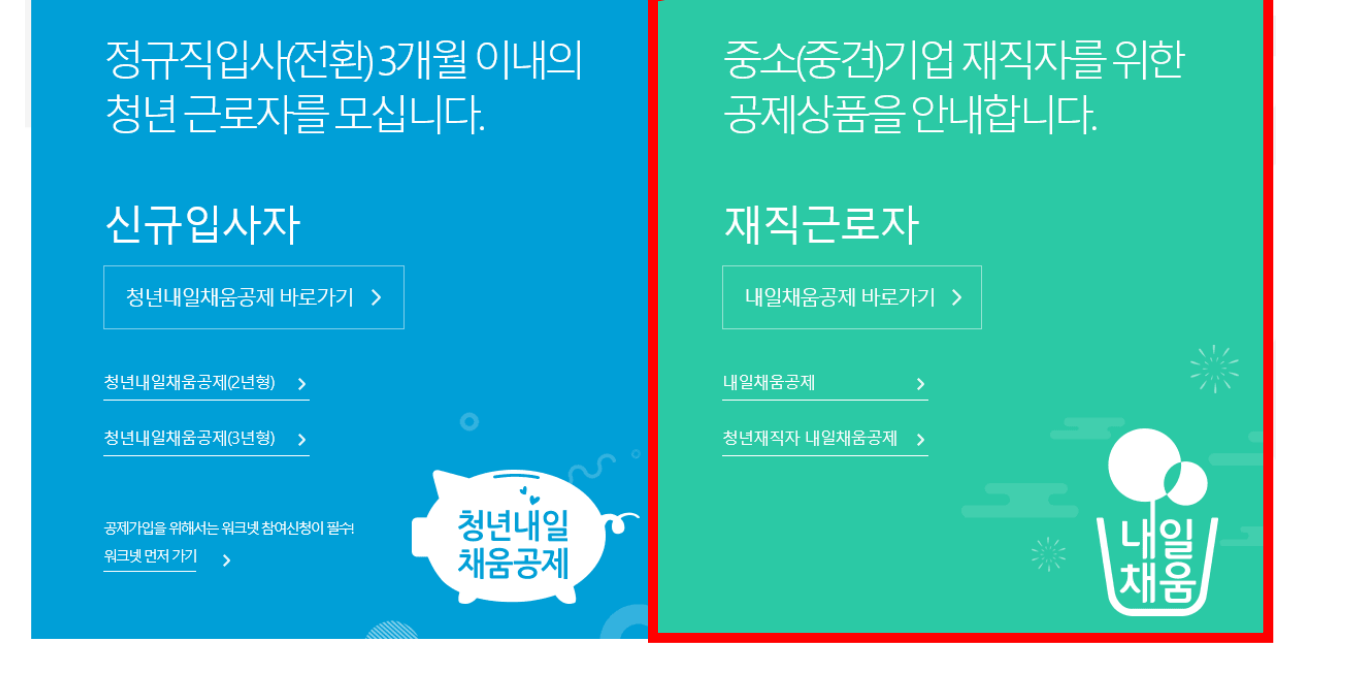

1

- 2. 우측 상단의 **[로그인]** 버튼을 클릭합니다.
- 1. [내일채움공제]를 클릭하여 메인페이지로 이동합니다.

# 내일채움공제에 오신 것을 환영합니다.

내일채움공제 회원가입은 워크넷과 중소벤처기업진흥공단과 별개의 청약관리를 위한 회원제입니다. 기존 청약가입자는 회원정보갱신을 위해 "공인인증갱신/변경"을 이용해주세요.

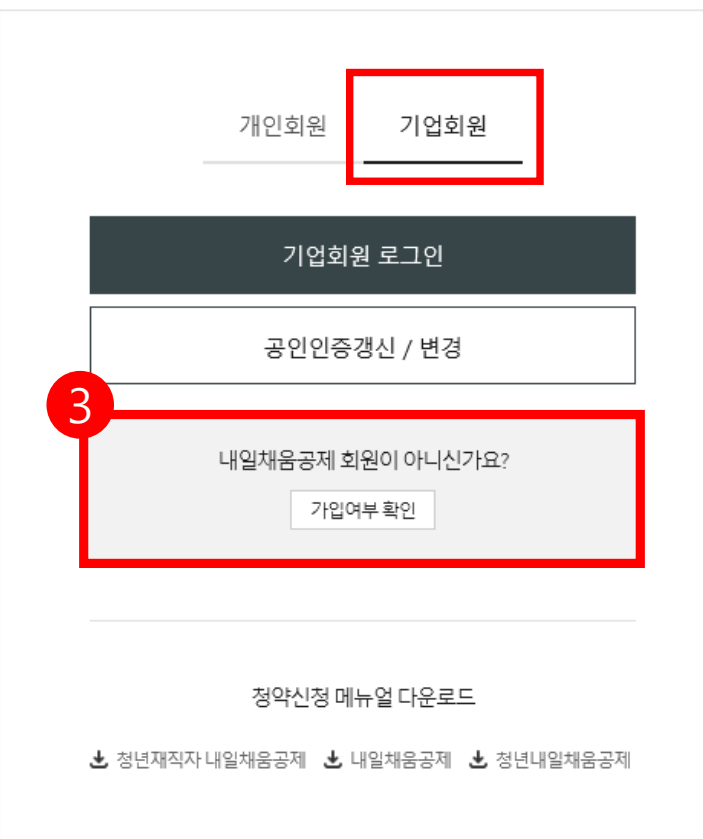

3. **[가입여부 확인 ]** 을 클릭하여 가입여부 확인 후 , 내일채움공제 회원으로 가입합니다 . **★ 공동인증서 필요 ★ 이미 회원가입을 한 경우, 중앙의 로그인 버튼을 눌러 로그인 합니다 . cf. 공동인증서 로그인에 필요한 보안 프로그램 설치 필요** INISAFE CrossWeb EX 보안 프로그램 설치 1.하드/이동식 디스크 사용을 원하시면 아래의 프로그램을 설치 하시기바랍니다. 2.프로그램은 OS(맥, 윈도우)에 맞게 다운로드 바랍니다. **Client Down** 

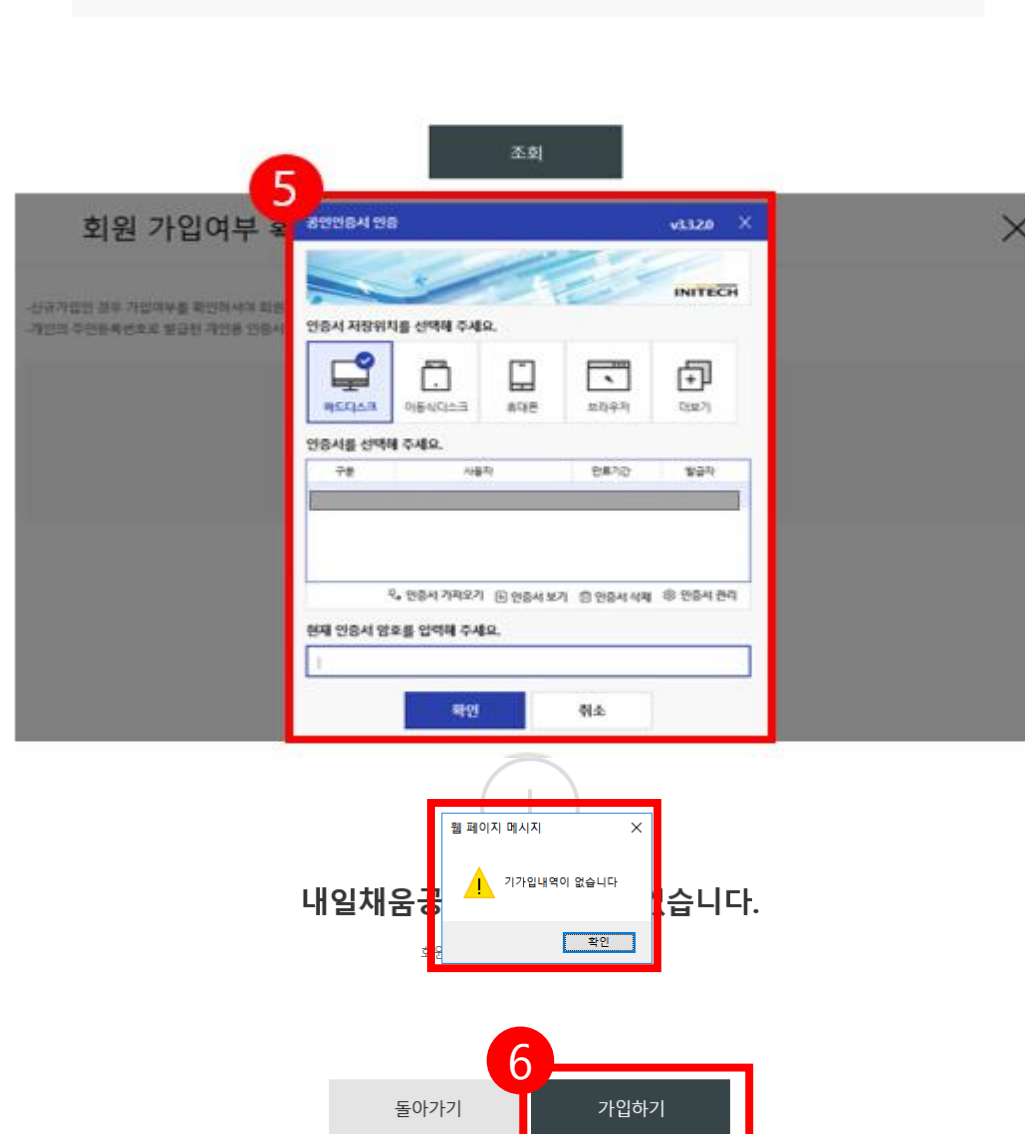

# 6. 기가입내역이 없을 경우, **[가입하기]** 버튼을 눌러 회원가입 합니다.

## 5. 기업 공동인증서 암호를 입력합니다.

## 4. 사업자등록번호를 입력하여 조회합니다.

-사업자번호로 발급된 (개인/법인)인증서만 사용 가능합니다. 4 사업자등록번호

-신규가입인 경우 가입여부를 확인하셔야 회원가입이 가능합니다.

# ◆ 참고1. 회원가입 화면

### \* 공동인증서 필요

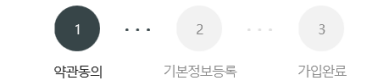

#### 약관동의

#### 기업 및 개인(신용)정보 수집·이용·제공 동의 제공할 항목 기본정보 기업 및 개인(신용)정보 수집·이용제공 동의 중소기업 핵심인력 성과보상공제 계약과 관련하여 중소벤처기업진흥공단이 본인의 개인(신용)정보를 수집·이용하거나 제3 - 성명, 주민등록번호 등 고유식별정보, 주소, 연락처, 경력사항 등 자 에게 제공하고자 하는 경우에는 「개인정보보호법」 제15조 제1항 제1호, 제17조 제1항 제1호, 제23조 제1호, 제24조 제1항 제1호, 「신용정보의 이용 및 보호에 관한 법률」 제 이름\* 이름을 입력하세요. 32조 제1항 및 제33조에 따라 본인의 동의를 얻어야 합니다. 이에 본인은 중소벤처기업진흥공단이 아래의 내용과 같이 본인의 개인(신용)정보를 수집·이용 또는 제공하는 보유 • 이용 기간 것에 동의합니다. - 정보가 제공된 날로부터 제공된 목적을 달성할 때까지 보유이용됩니다. 제공된 목적 달성 후 에는 위에 기재된 이용 목적과 관련된 분쟁 해결, 민원처리 등 필요한 범위 내에서만 주민변호\* 보유이용됩니다. 동의를 거부할 권리에 관한 사항 유선전화번호\* ⊙ 전체동의 - 위 정보의 제공에 관한 동의는 계약의 체결 및 이행을 위하여 필수적이므로, 위 사항에 동의하셔야만 계약청약, 승낙 및 유지가 가능합니다. 선택해주세요~ 휴대전화번호. ⊙ 수집·이용에 관한 사항 선택해주세요  $\check{\phantom{a}}$ 이메일. ⊙ 고유식별정보 동의 : 본인은 중소벤처기업진흥공단이 위 목적으로 다음과 같은 본인의 고유식별정보를 수집이용제공조회하는 것에 동의합니다. 수집 • 이용 목적 \* 고유식별정보 : 주민등록번호, 운전면허번호, 여권번호, 외국인등록번호 등  $\bullet$  SMS  $\odot$  이메일 - 중소기업 핵심인력 성과보상공제 계약, 유지, 관리, 정책자료 활용 등 안내문 수의동의• · 공제계약관련 주요 정책 및 공지 내용은 동의 여부와 관계없이 발송됩니다.  $\odot$  (선택)정보/광고 전송을 위한 개인정보 수집 및 이용 동의 수집 • 이용할 항목 - 성명, 주민등록번호\* 등 고유식별정보, 자택 주소, 전자우편 주소, 연락처, 휴대전화번호, 업체명, 업체 주소, 업체연락처, 계좌정보 등 우편변호 수집 이용 목적 \*주민등록번호의 경우, 「중소기업 인력지원 특별법 시행령」 제30조의9에 따라 수집 자택 주소 - 중소기업 핵심인력 성과보상공제 계약, 유지, 관리, 정책자료 활용 등 보유 · 이용 기간 수집 이용할 항목 - 수집·이용에 관한 동의일로부터 계약 종료일까지 위 목적을 위하여 보유·이용됩니다. 단, 계약종료일 후에는 분쟁 해결, 민원처리 등의 업무만을 위해 보유·이용됩니다. - 성명, 주민등록번호 등 고유식별정보, 자택 주소, 전자우편 주소, 연락처, 휴대전화번호, 업체명, 업체 주소, 업체연락처, 계좌정보 등 인증서 등록하기 공인인증서등록, 동의를 거부할 권리에 관한 사항 - 위 개인(신용)정보의 수집·이용에 관한 동의는 계약의 체결 및 이행을 위하여 필수적이므로, 위 사항에 동의하셔야만 계약정약, 승낙 및 유지 등이 가능합니다. 돌아가기 다음단계

○ 제공에 관한 사항

제공받는 자의 이용 목적

- 중소벤처기업부, 기타 정부 및 공공기관, 공제가입 대행기관, 단체상해보험 협약보험사

- 공공기관 정책자료, 단체보험 가입, 보험금 지급, 공제가입 • 변경 • 지급신청 대행 등에 활용

제공받는 자

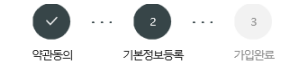

· 주소 입력이 제대로 진행안되시는 분들은 인터넷 익스플로러 오른쪽 상단에 '옵션' - '보안' - '신뢰할 수 있는 사이트' - '사이트 버튼 클릭' - 'http://\*juso.go.kr' 와

.<br>· 신뢰하는 사이트 추가하실 때 "이 영역에 있는 모든 사이트에 대해 서버 검증(https) 필요"는 반드시 체크해제 하셔야 합니다.

돌아가기

가입완료

· 개인의 주민등록번호로 발급된 개인용 인증서만 사용 가능합니다.

신뢰하는 사이트 추가 후 브라우저는 꼭 재시작해주세요!

https://\*.sbcplan.or.kr'를 추가해주세요.

• 필수입력항목

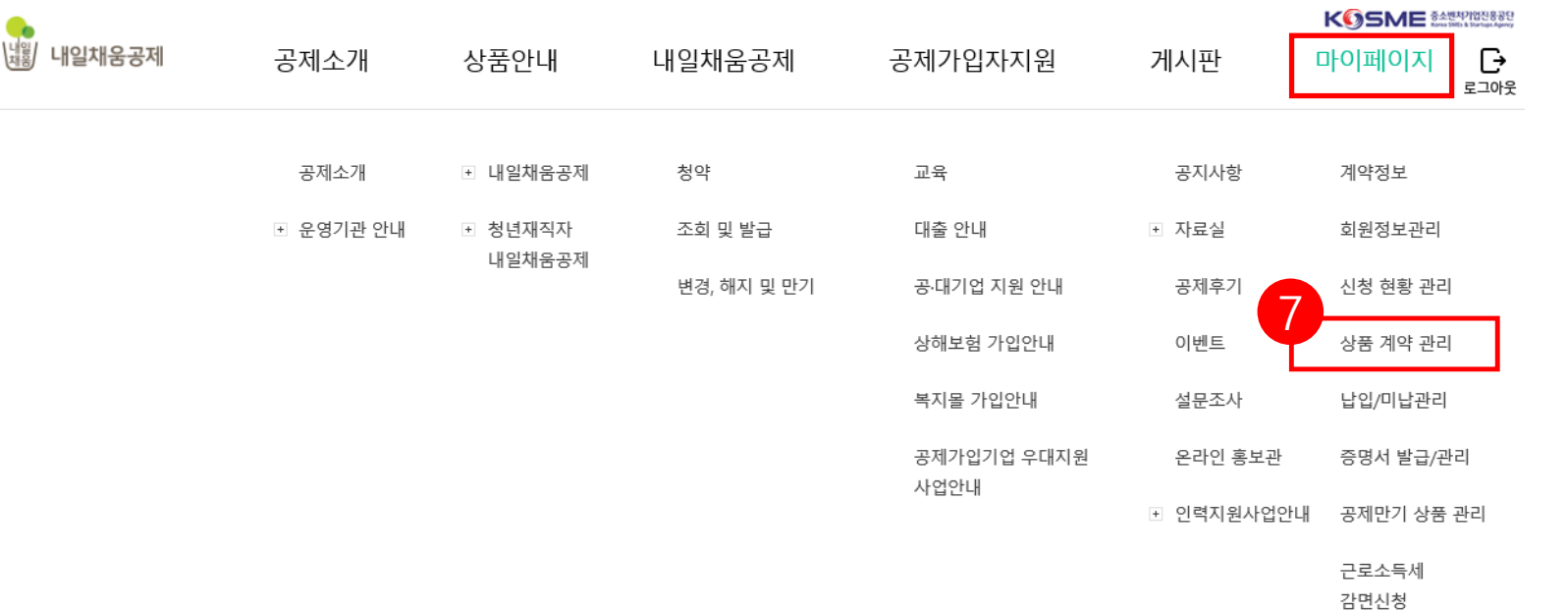

# 7. 공동인증서 로그인 후, 상단 메뉴의 **[마이페이지 - 상품 계약 관리]**  버튼을 누릅니다.

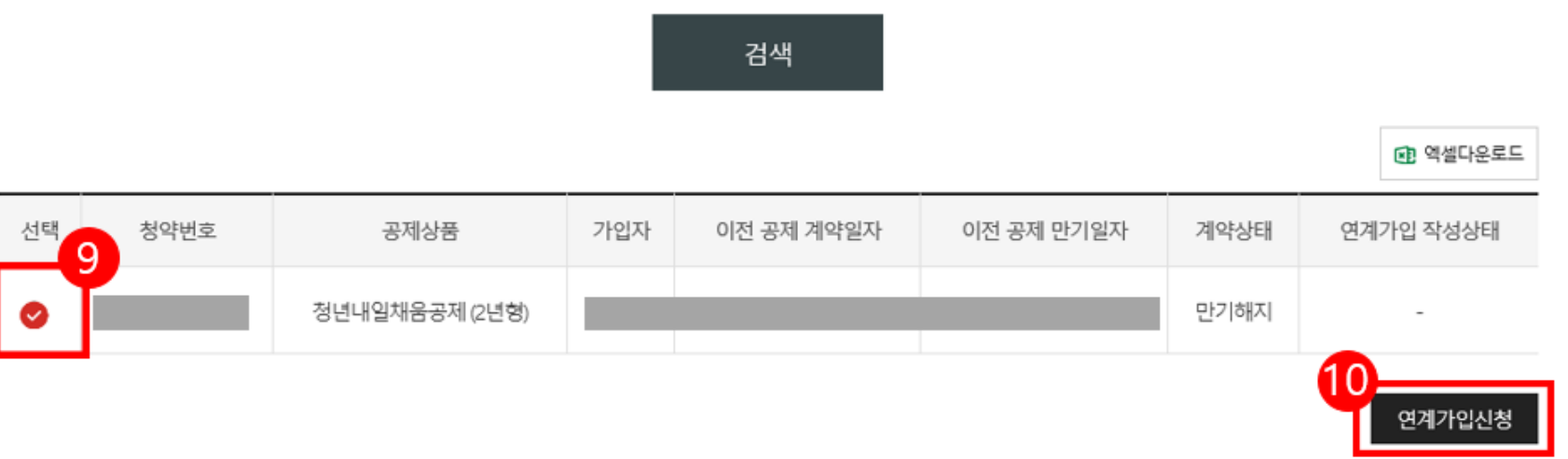

# 10. **[연계가입신청]** 버튼을 누릅니다.

대상을 선택하여

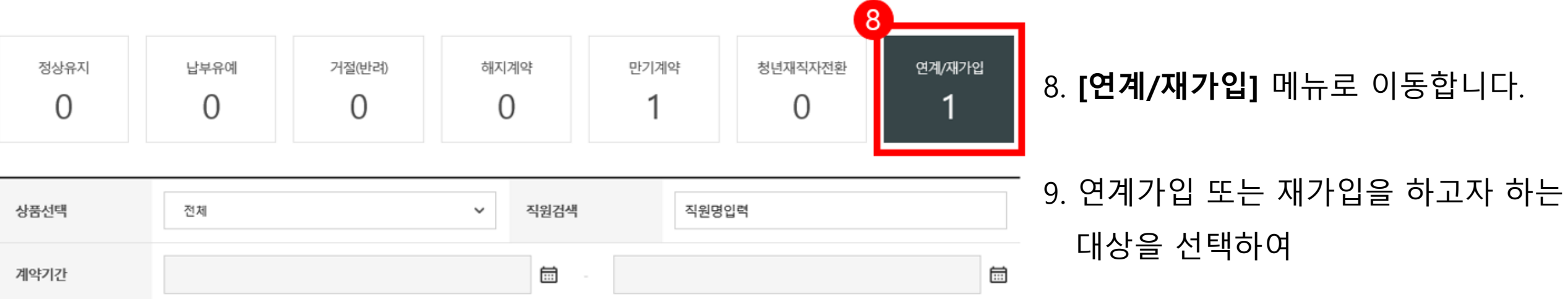

8. **[연계/재가입]** 메뉴로 이동합니다.

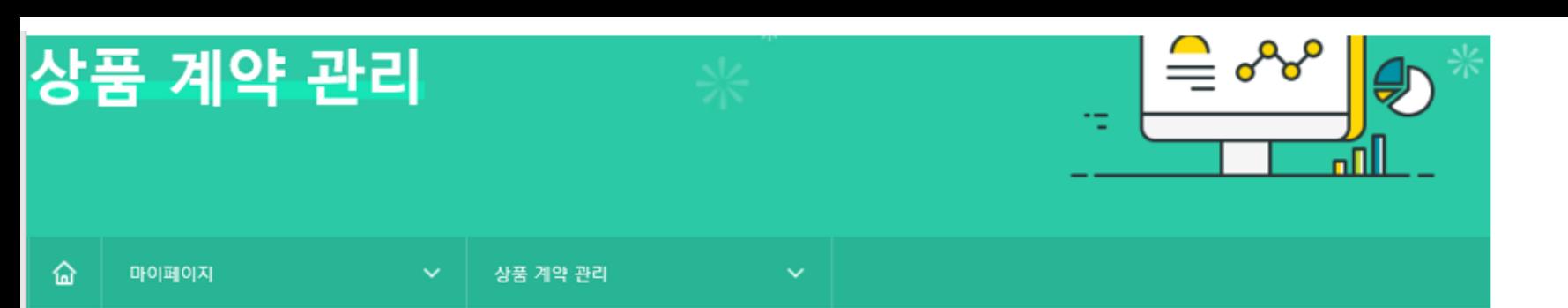

### 11. [청년 연계형 내일채움공제] 버튼을 누릅니다.

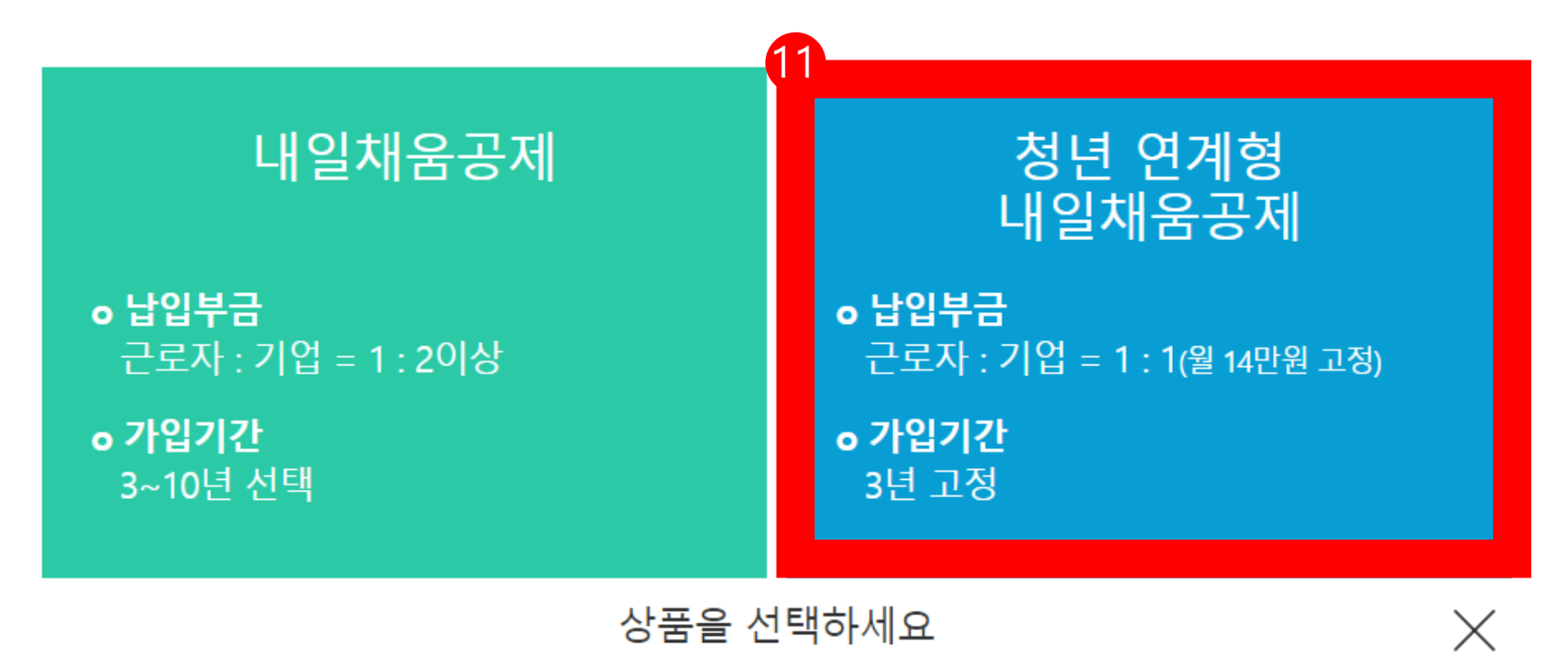

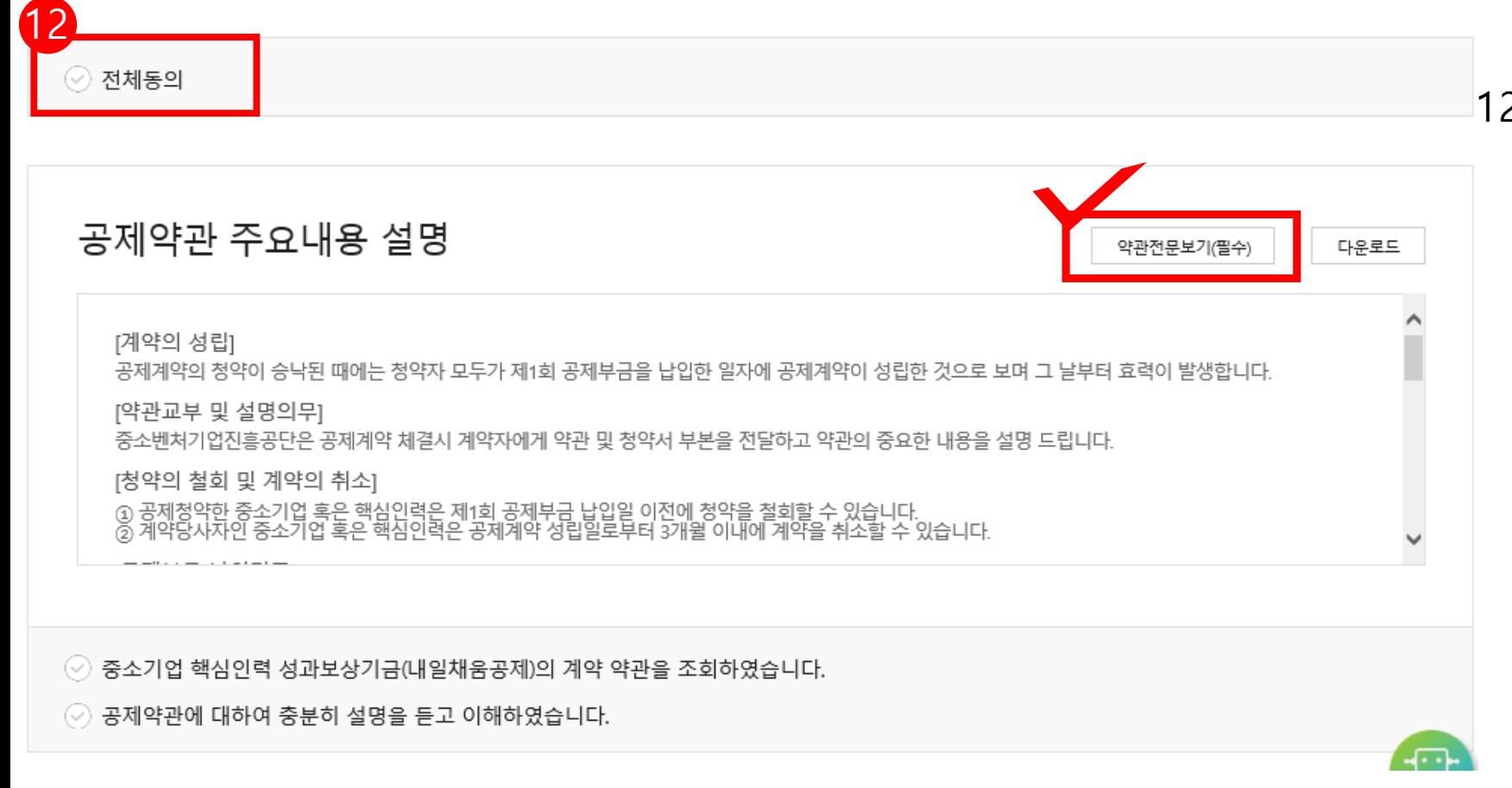

12. **[약관전문보기 (필수)]** 클릭하여 확인 , **[공제약관 주요내용 설명 ]** 을 확인합니다 .

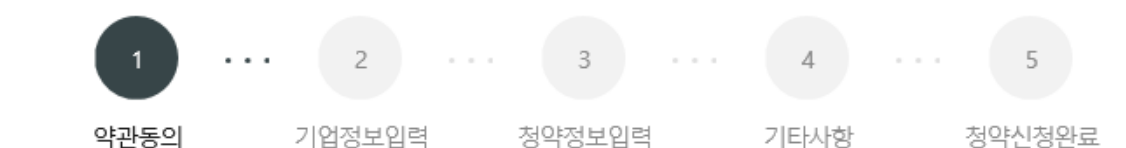

#### 기업 및 개인(신용)정보 수집·이용 ·제공 동의

중소기업 핵심인력 성과보상공제(내일채움공제 또는 청년재직자 내일채움공제) 계약과 관련하여 중소벤처기업진흥공단이 본인의 기업 및 개인(신 용)정보를 수집.이용하거나 제3자에게 제공하고자 하는 경우에는 「개인정보보호법」 제15조 제1항 제1호, 제17조 제1항 제1호, 제23조 제1호, 제24조 제1항 제1호, 「신용정보의 이용 및 보호에 관한 법률」제32조 제1항 및 제33조에 따라 본인의 동의를 얻어야 합니다. 이에 본인은 중소벤처기업진흥공 단이 아래의 내용과 같이 본인의 기업 및 개인(신용)정보를 수집.이용 또는 제공하는 것에 동의합니다.

#### 1. 수집·이용에 관한 사항

13

#### **제공 동의]**  내 수집 ·이용에 관한 사항 수집 • 이용 목적 - 중소기업 핵심인력 성과보상공제계약, 유지, 관리, 정책자료 활용 등 내용 확인 후 , 수집 · 이용할 항목 - **필수적 정보 :** 성명, **주민등록번호\* 등 고유식별정보**, 주소, 전자우편 주소, 연락처, 업체명, 업체 주소, 업체연락처, 업종, 상시근로자수, 계좌정보 등<br>- \* 주민등록번호의 경우, 「중소기업전흥에 관한 법률 시행령」 제80조제3항에 따라 수집<br>- <mark>선택적 정보 : 인지경로조사 등</mark> 필수적 정보와 선택적 정보에 보유 • 이용 기간 각각 **동의 /미동의 체크**합니다 . - 수집·이용에 관한 동의일로부터 계약 종료일까지 위 목적을 위하여 보유·이용됩니다. 단, 계약종료일 후에는 분쟁 해결, 민원처리, **고객만족도 조사** 등의 업

◎ 수집·이용 동의(필수) : 본인은 위 목적으로 본인의 개인(법인)신용정보를 수집.이용하는 것에 동의합니다.

◆ 수집·이용 동의(선택) : 본인은 위 목적으로 본인의 개인신용정보를 수집.이용하는 것에 동의합니다.

### 13**. [기업 및 개인 (신용 )정보 수집 ·이용·**

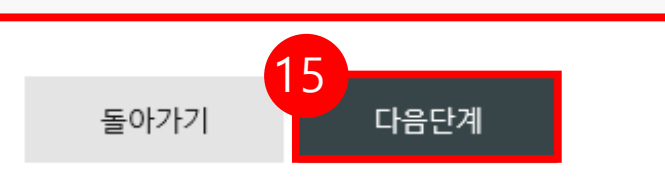

▌❹ 신청 핵심인력은 타기업 대표자를 겸직하지 않은 중소기업 재직근로자이며, 동 공제 신청 관련 부당한 임금조정이 없었음을 확인합니다.

니다. 고유식별정보: 주민등록번호, 운전면허번호, 여권번호, 외국인등록번호

◎ 고유식별정보 동의(필수) : 본인은 중소벤처기업진흥공단이 위 목적으로 다음과 같은 본인의 고유식별정보를 수집 이용 제공 조회하는 것에 동의합

◎ 제공 동의(필수) : 본인은 위 목적으로 본인의 개인(법인)신용정보를 제공하는 것에 동의합니다.

14

- 성명, **주민등록번호 등 고유식별정보**, 주소, 전자우편 주소, 연락처, 업체명, 업체 주소, 업체연락처, 업종, 상시근로자수, **계좌정보** 등

- 공공기관 정책자료, 공제가입 • 변경 • 지급신청 대행 등에 활용

제공받는 자의 이용 목적

제공받는 자 - 중소벤처기업부, 기타 정부 및 공공기관, 공제가입 대행기관, 공제부금 지원기관, 전자문서화 위탁기관, 고객센터, 전산유지 • 보수업체, 수행기관<br>\*수행기관은 청년재직자 내일채움공제인 경우만 제공

2 제공에 관한 사항

제공할 항목

**제공 동의]**  내 제공에 관한 사항 내용 확인 후, **체크**합니다 . 15. 내용 및 안내사항을 모두 확인한 후,

**[다음단계 ]** 버튼을 눌러 넘어갑니다 .

14**. [기업 및 개인 (신용 )정보 수집 ·이용·** 

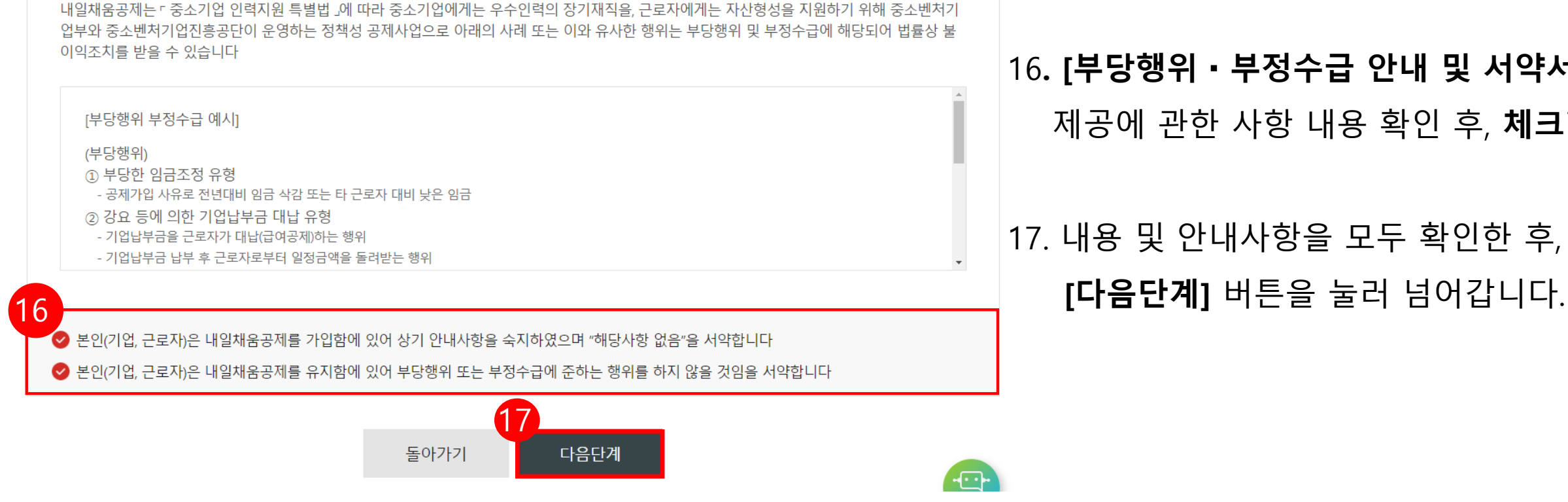

부당행위 • 부정수급 안내 및 서약서

# 16**. [부당행위**・**부정수급 안내 및 서약서 ]** 내 제공에 관한 사항 내용 확인 후, **체크**합니다.

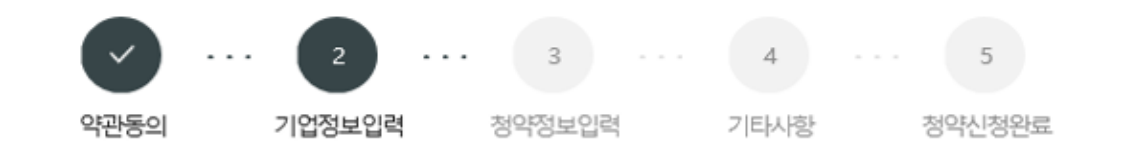

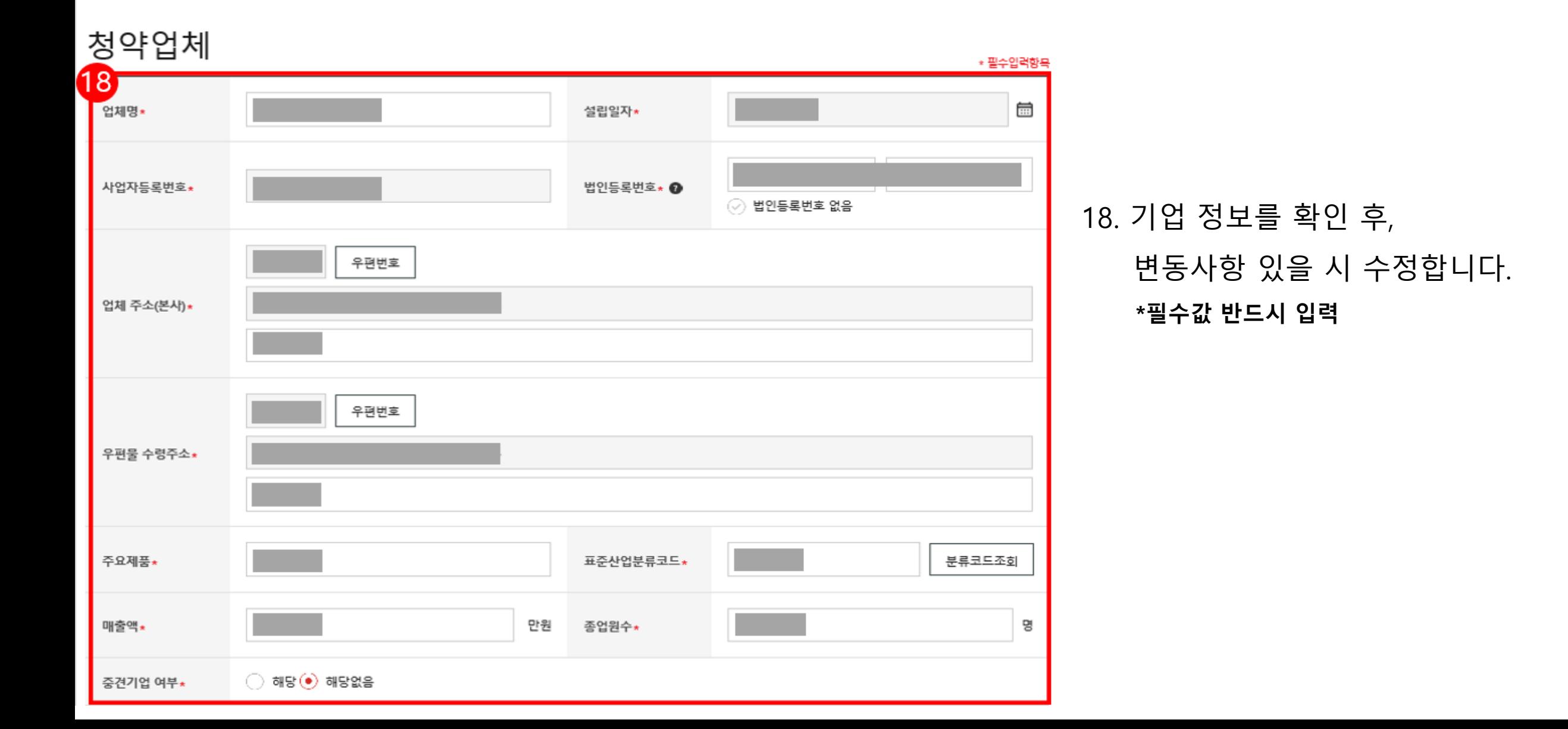

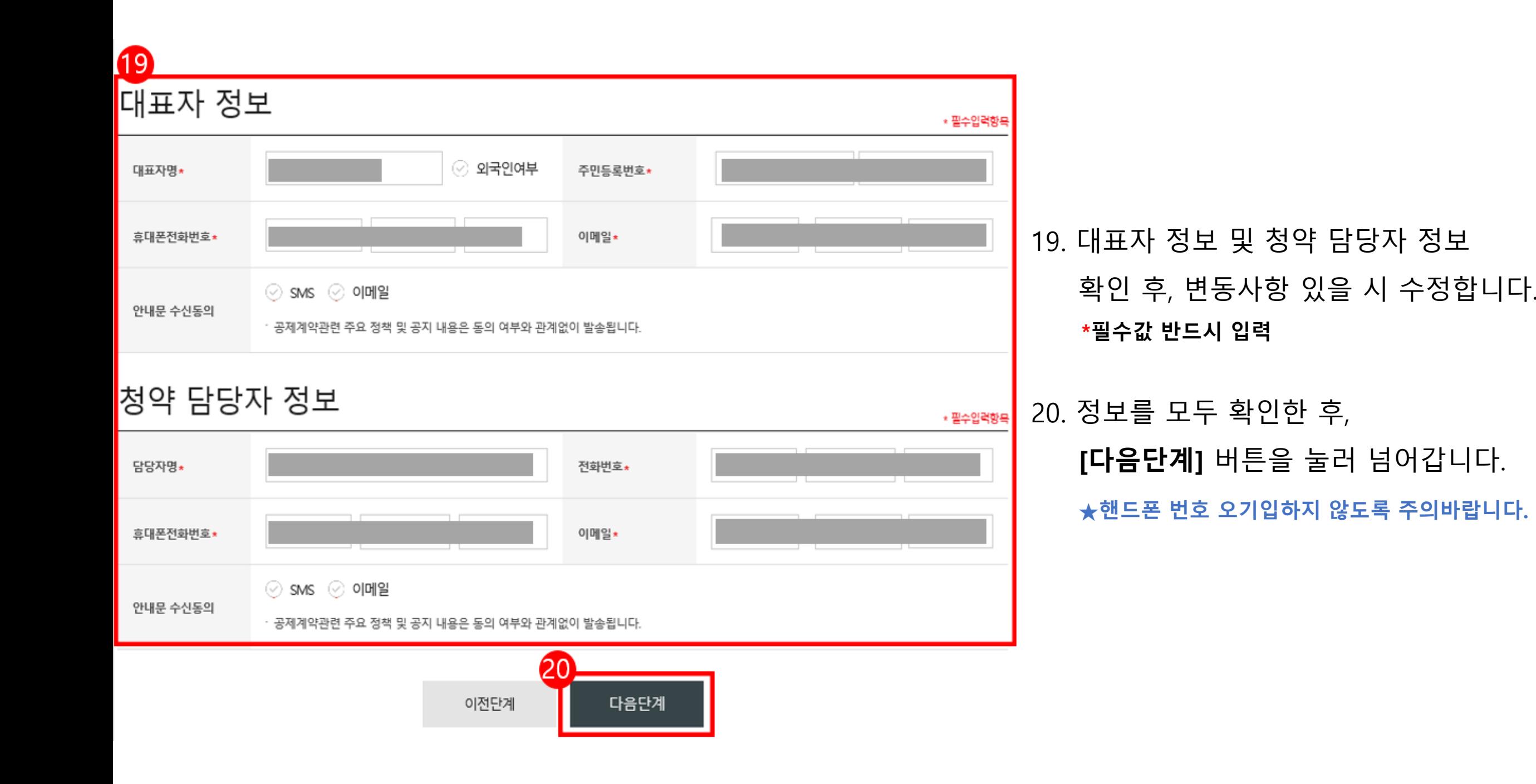

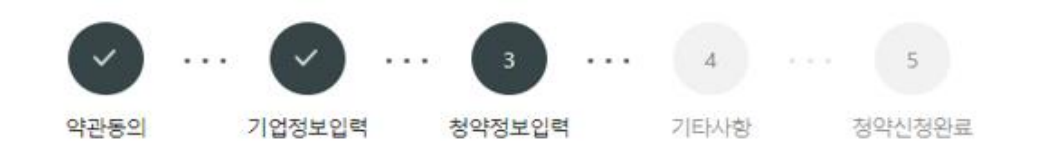

### 청약 핵심인력 정보

· 좌측 핵심인력 목록에서 상태 값을 확인하여 핵심인력의 상세 정보를 입력해주세요. (● 미입력/재입력 필요. ● 정상 입력 완료)

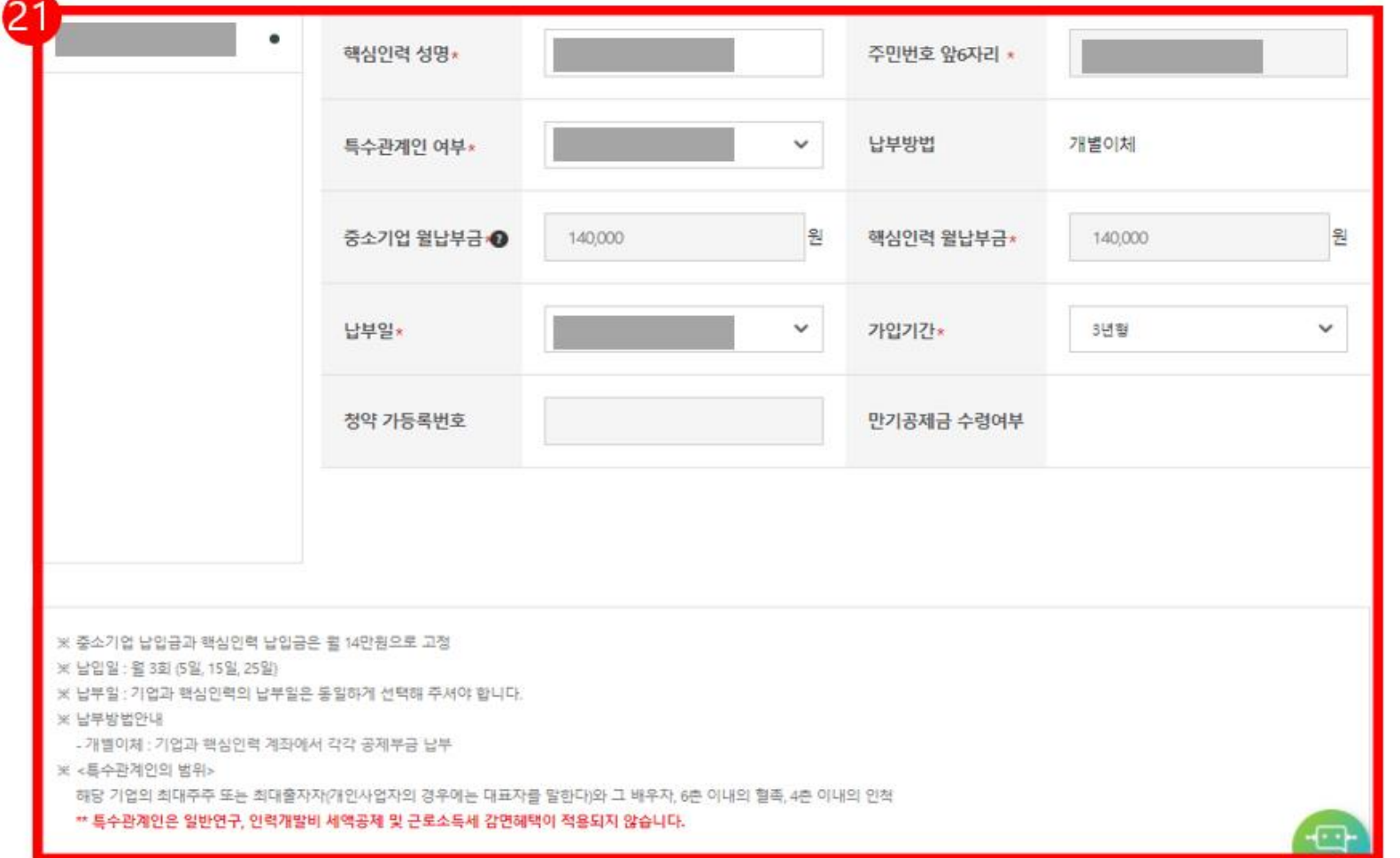

21. 핵심인력 정보 확인 및 입력합니다.

\*특수관계인 여부 \*중소기업/핵심인력 월납부금

\*공제기간

\*납부일(5일, 15일, 25일 중 선택)

\*만기공제금 수령여부(수령/미수령 확인)

**→ 청년내일채움공제 만기시 만기공제금 수령/미수령 여부 상관없이 청년연계형 내일채움공제 가입가능합니다.**

# ◆ 개인사업자 : 가입된 대표자 주민등록번호와 동일한 예금주의 계좌번호 작성 필요

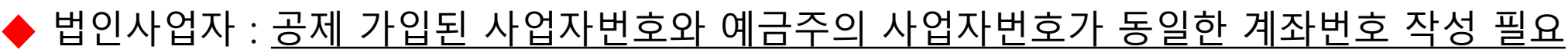

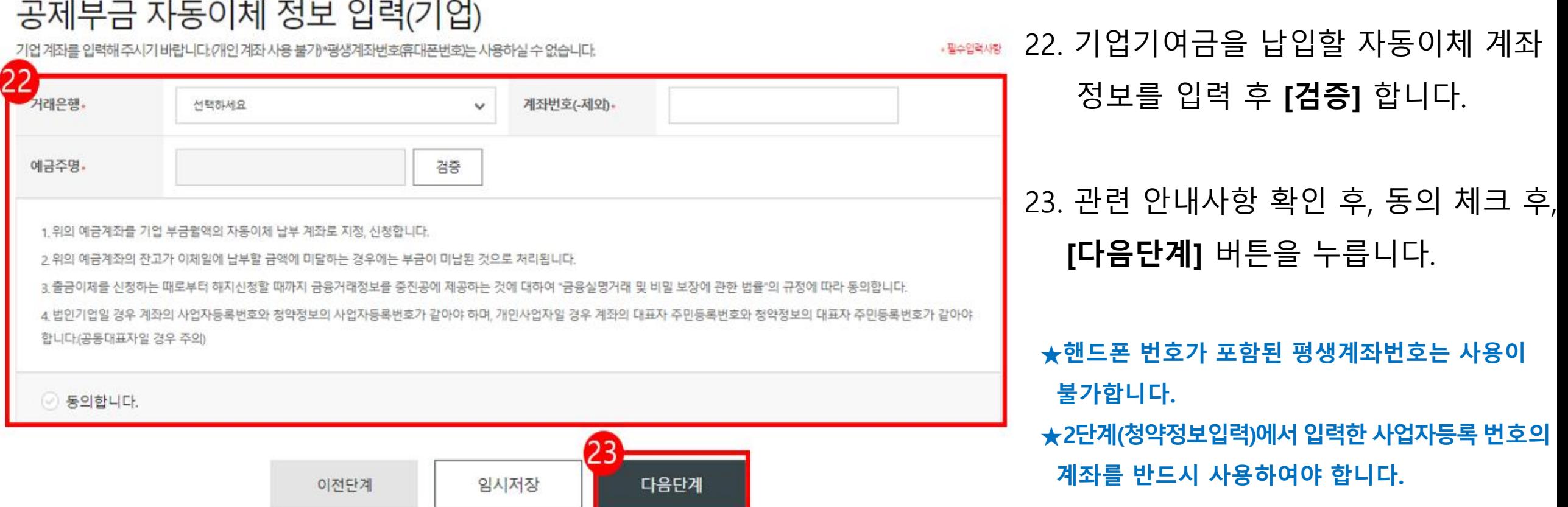

 $\cdots \quad \boxed{\smile} \quad \cdots \quad \boxed{\smile} \quad \cdots \quad \boxed{4} \quad \cdots \quad \boxed{5}$  $\checkmark$ 약관동의 기업정보입력 청약정보입력 기타사항 청약신청완료

첨부서류 제출

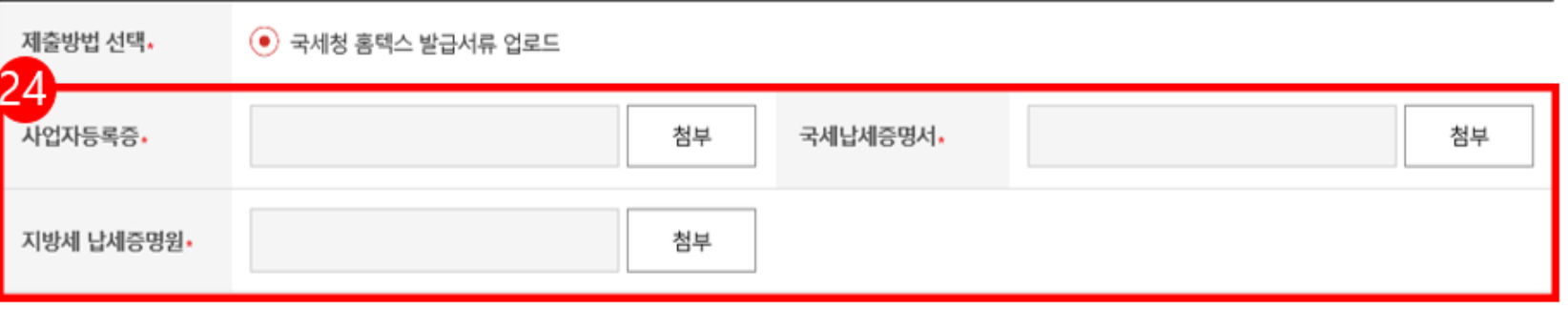

24. 내일채움공제 가입시 필요한 서류를

\*필수입력사항 제출합니다. - 사업자등록증 - 국세 및 지방세 납세증명원 **(접수일 기준, 유효기간이 유효한 서류) \* 접수일은 핵심인력 신청일 기준임**

25. 기타사항을 체크합니다.

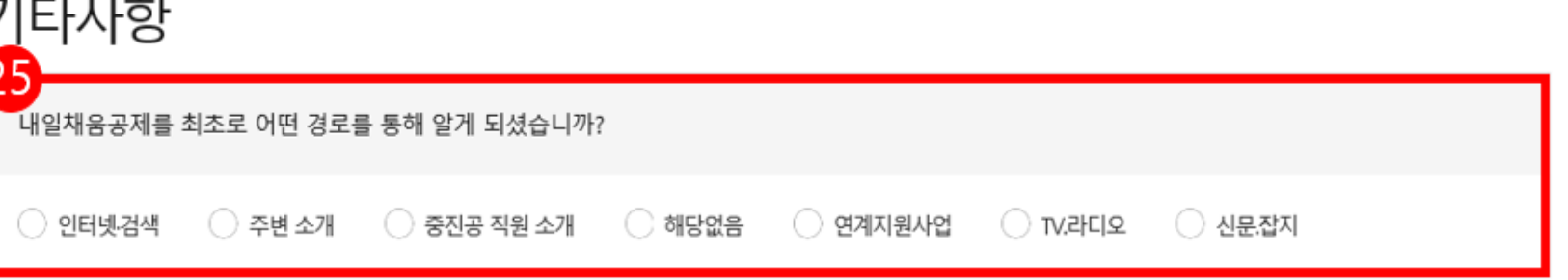

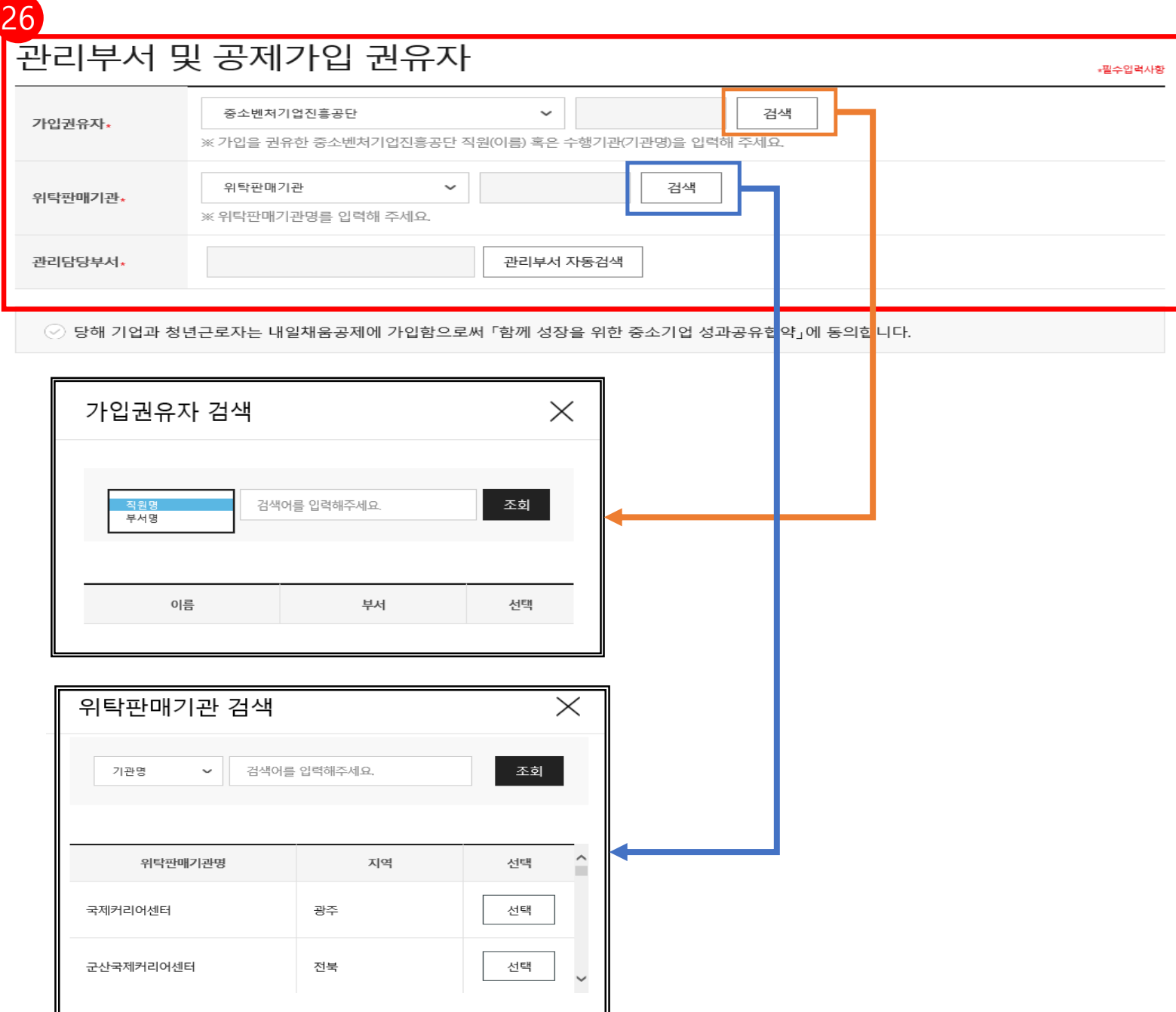

26. 관리부서 및 공제가입 권유자를 입 력 합 니 다 . \*권유자 없을 시, **[관리부서 자동검색]** 버튼을 누릅니다. 모든 사항 입력 완료 후,

**[ 최 종 제 출 ]** 버 튼 을 눌 러 최 종 제 출 합 니 다 .

★ 최종제출 이후에는 수정이 불가합니다.

#### **※ 가 입 권 유 자 검 색**

직원명/부서명으로 조회 가능 \*동명이인 검색 시 부서명 확인 후 선택 \*부서명의 경우, 가입을 권유한 지역본(지)부를 입 력 합 니 다 . ★위탁판매기관★ 음성상공회의소 필히 선택

**※ 위 탁 판 매 기 관 검 색**

기관명/지역명으로 조회 가능

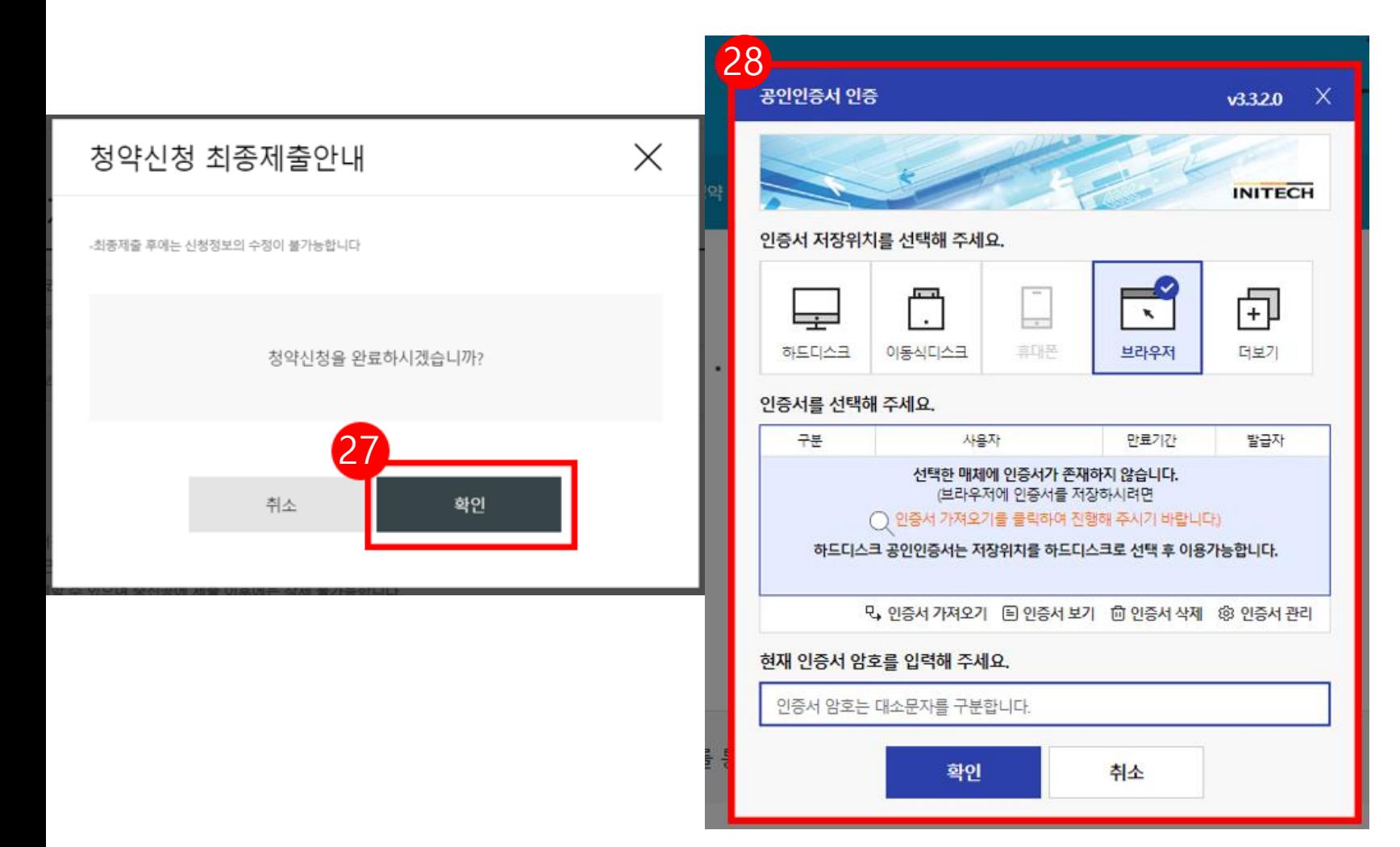

27. 수정사항이 없을 시 **[확인 ]** 버튼을 누릅니다 . **★ 최종제출 이후에는 수정이 불가능하며 , 입력한 데이터 조회만 가능합니다. \***  [내일채움공제 – 청약 – 상품명 선택 (내일채움공제) – '신청중']에서 입력 데이터 조회 가능

28. **기업 공동인증서로 전자서명**하여 청약신청을 최종 완료합니다 . ★핵심인력의 청약신청까지 모두 완료되어 청약 승인이 되면 문자가 발송됩니다 . ★청약 승인 후, 홈페이지 내 마이페이지에서 계약 내용 확인 가능합니다 .

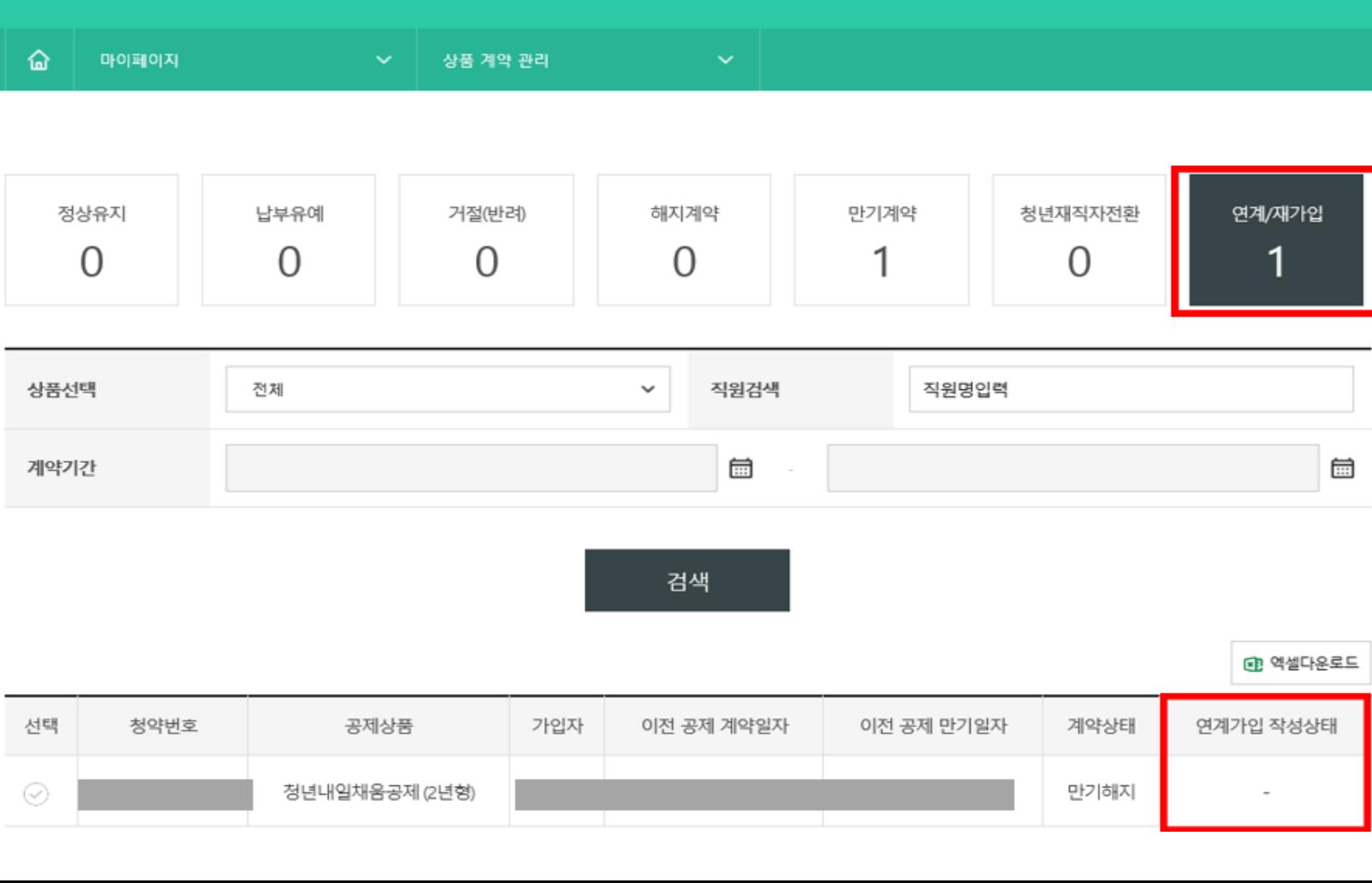

 $\times$  [마이페이지 – 상품계약관리 – 연계/재가입] 메뉴에서 청약번호별 핵심인력의 [청년연계형 작성상태] 확인이 가능합니다.

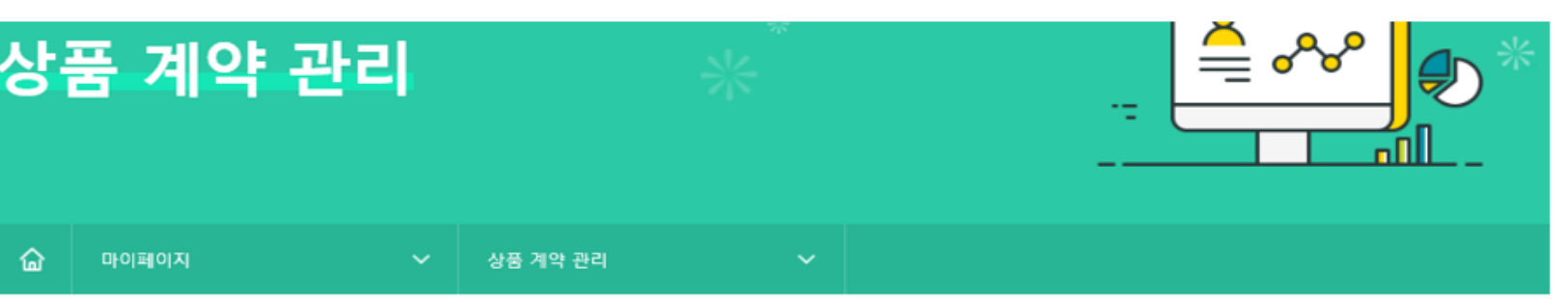

### [참고 1. 청년연계형 내일채움공제 진행 확인 화면 ]

# 2. 청년 연계형 내일채움공제 신청(핵심인력)

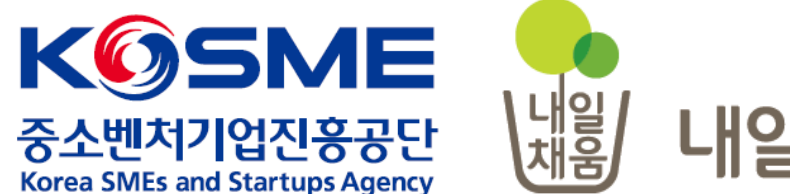

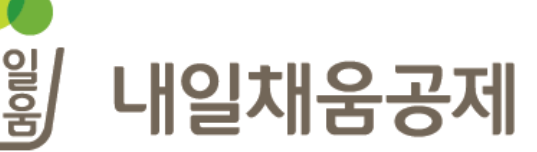

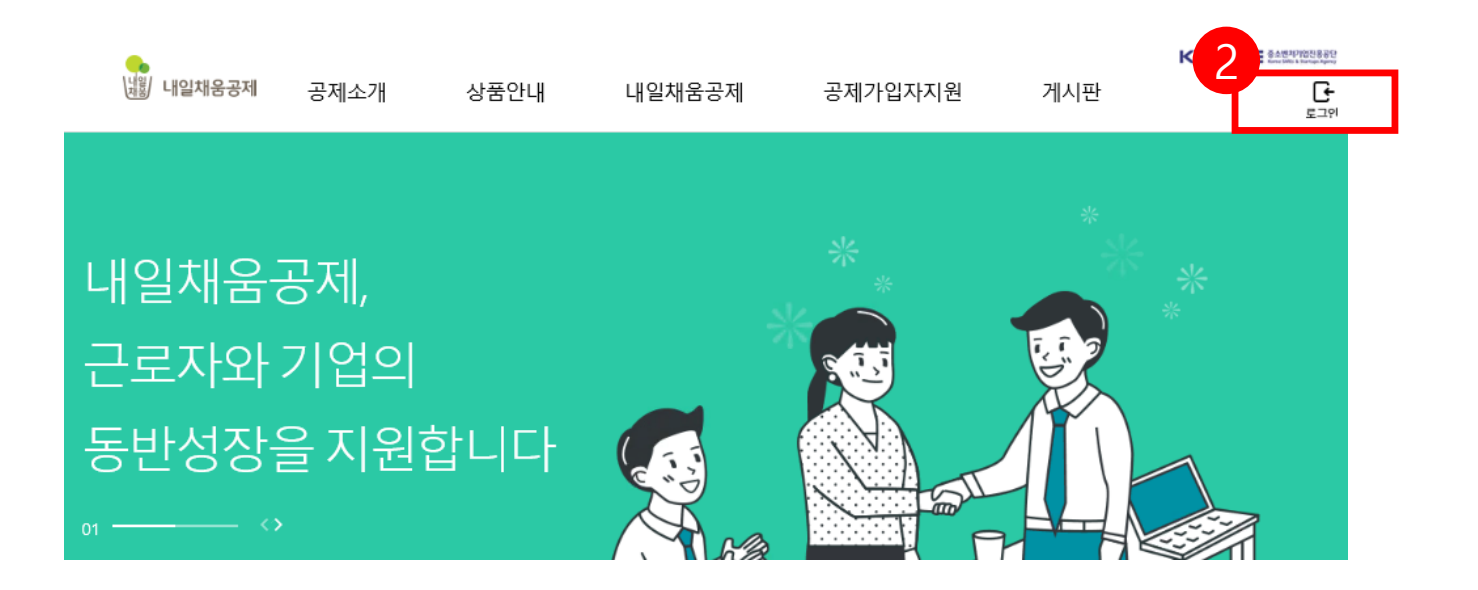

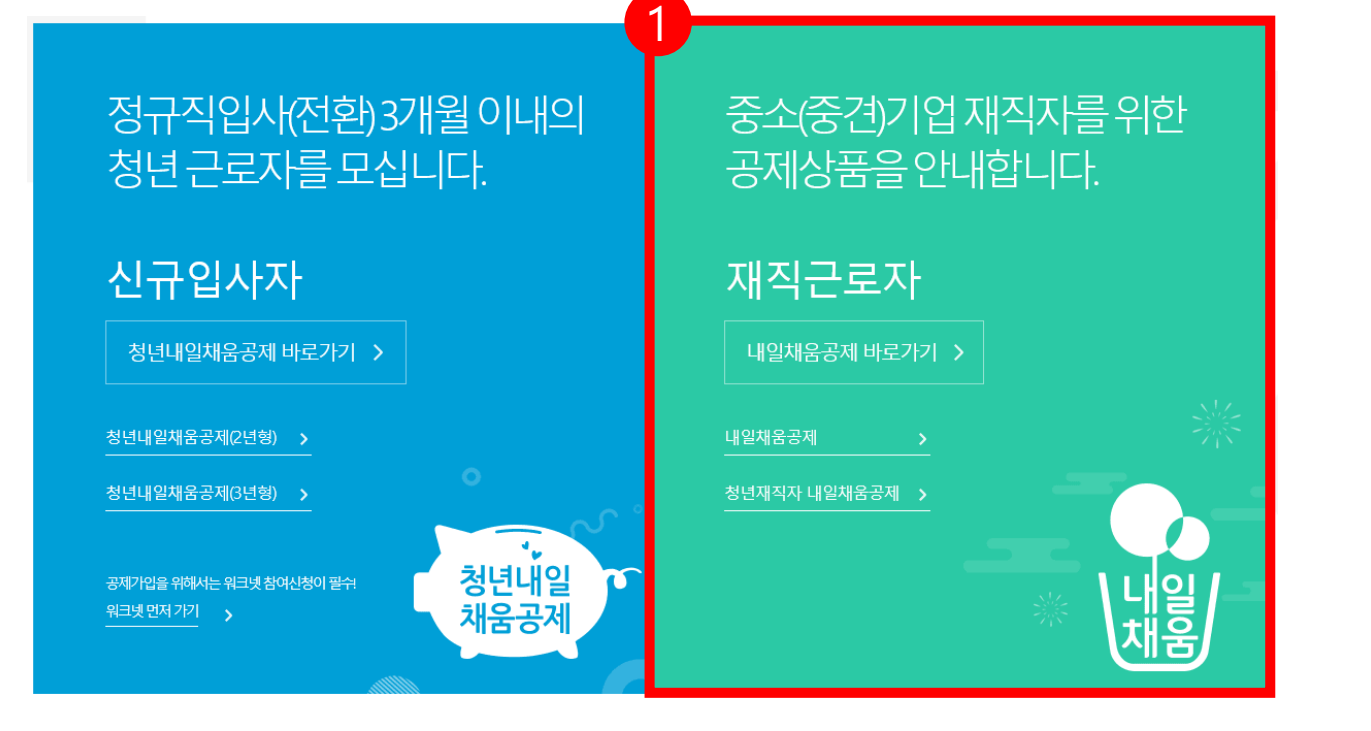

- 2. 우측 상단의 **[로그인]** 버튼을 클릭합니다.
- 메인페이지로 이동합니다.
- 1. [내일채움공제]를 클릭하여

# 내일채움공제에 오신 것을 환영합니다.

내일채움공제 회원가입은 워크넷과 중소벤처기업진흥공단과 별개의 청약관리를 위한 회원제입니다. 기존 청약가입자는 회원정보갱신을 위해 "공인인증갱신/변경"을 이용해주세요.

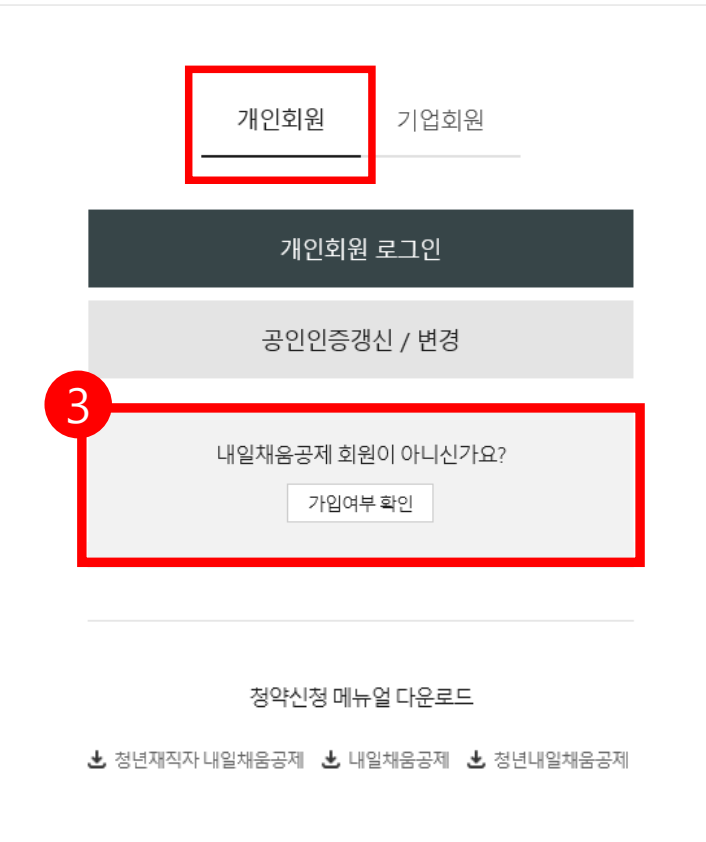

3. **[가입여부 확인 ]** 을 클릭하여 가입여부 확인 후 , 내일채움공제 회원으로 가입합니다 . **★ 공동인증서 필요 ★ 이미 회원가입을 한 경우, 중앙의 로그인 버튼을 눌러 로그인 합니다 . cf. 공동인증서 로그인에 필요한 보안 프로그램 설치 필요** INISAFE CrossWeb EX 보안 프로그램 설치 1.하드/이동식 디스크 사용을 원하시면 아래의 프로그램을 설치 하시기바랍니다. 2.프로그램은 OS(맥, 윈도우)에 맞게 다운로드 바랍니다. **Client Down** 

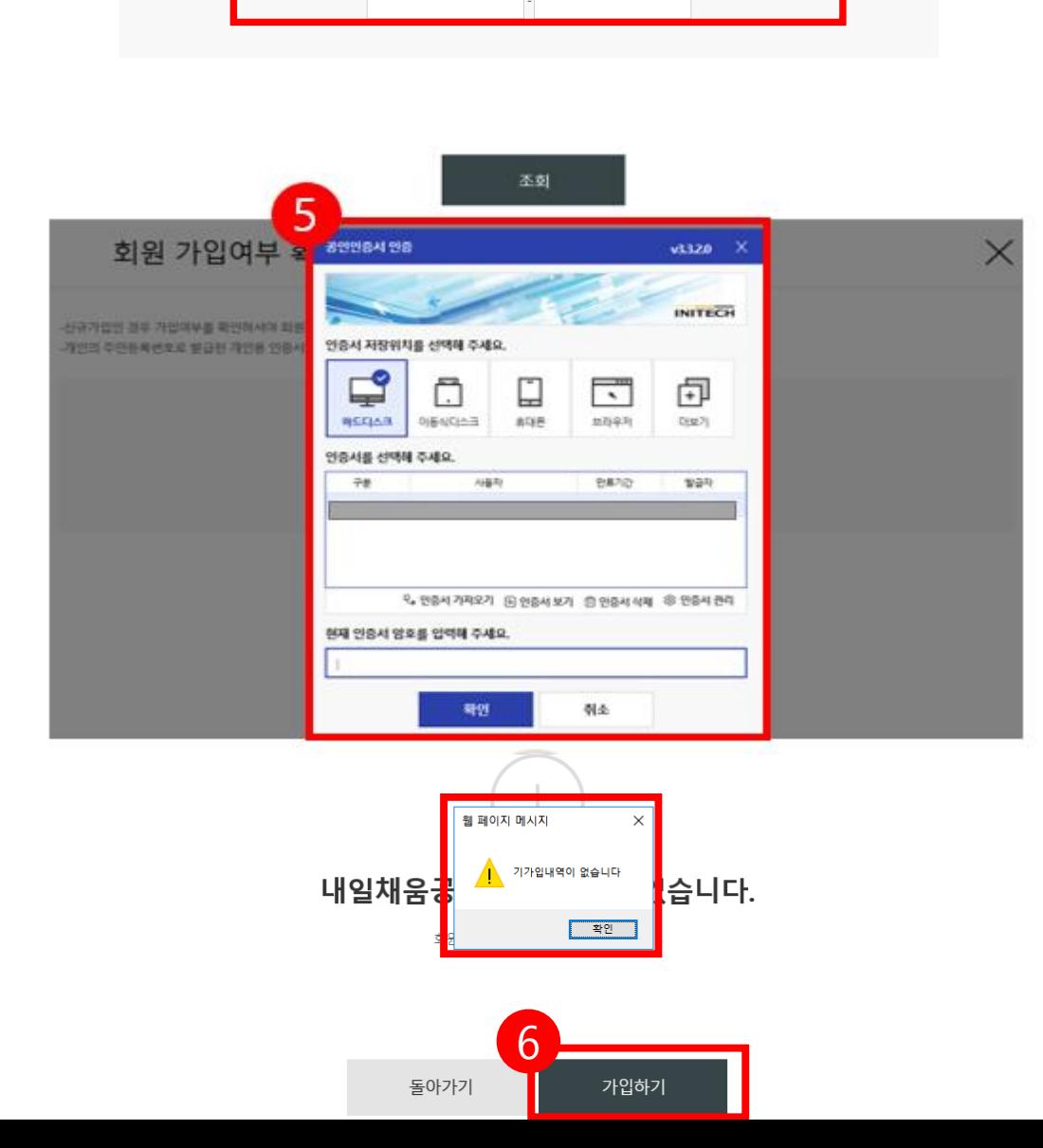

주민등록번호

# 6. 기가입내역이 없을 경우, **[가입하기]** 버튼을 눌러 회원가입 합니다.

## 5. 개인 공동인증서 암호를 입력합니다.

# 4. 주민등록번호를 입력하여 조회합니다.

#### 개인회원 가입여부 확인

-신규가입인 경우 가입여부를 확인하셔야 회원가입이 가능합니다.

4

## [참고 1. 회원가입 화면 ]

#### \* 공동인증서 필요

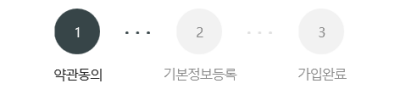

#### 약관동의

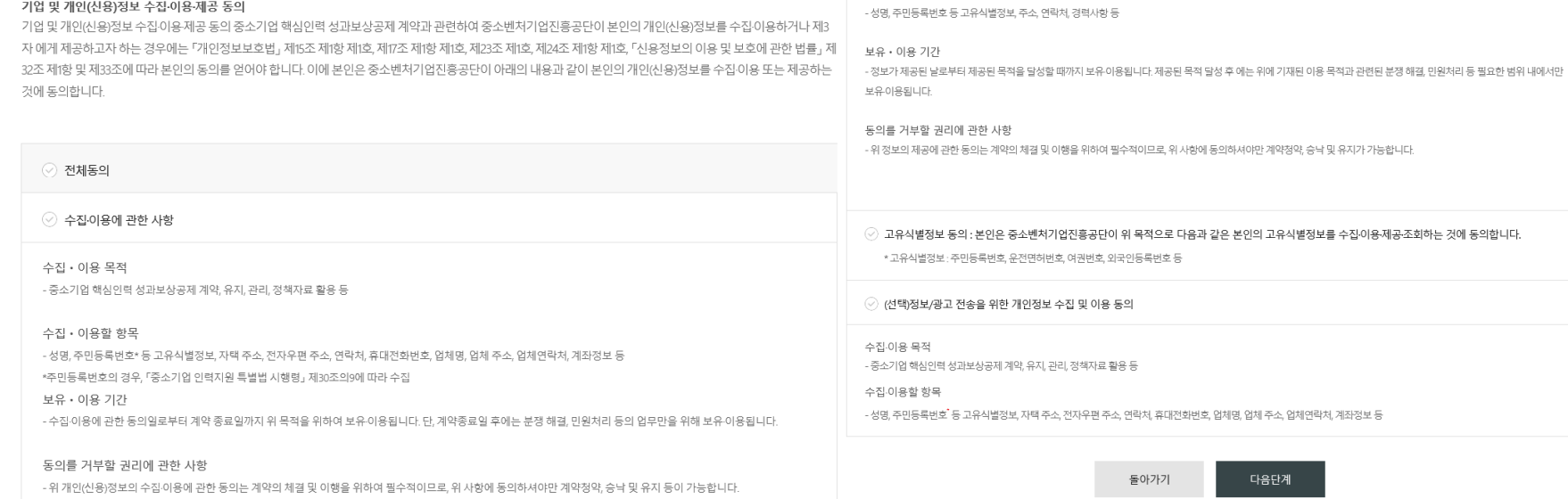

○ 제공에 관한 사항

제공받는 자의 이용 목적

- 중소벤처기업부, 기타 정부 및 공공기관, 공제가입 대행기관, 단체상해보험 협약보험사

- 공공기관 정책자료, 단체보험 가입, 보험금 지급, 공제가입 • 변경 • 지급신청 대행 등에 활용

제공받는 자

제공할 항목

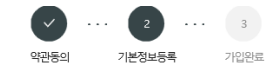

· 개인의 주민등록번호로 발급된 개인용 인증서만 사용 가능합니다. · 주소 입력이 제대로 진행안되시는 분들은 인터넷 익스플로러 오른쪽 상단에 '옵션' - '보안' - '신뢰할 수 있는 사이트' - '사이트 버튼 클릭' - 'http://\*juso.go.kr' 와 https://\*sbcplan.or.kr'를 추가해주세요. .<br>- 신뢰하는 사이트 추가하실 때 "이 영역에 있는 모든 사이트에 대해 서버 검증(https:) 필요"는 반드시 체크해제 하셔야 합니다. · 신뢰하는 사이트 추가 후 브라우저는 꼭 재시작해주세요!

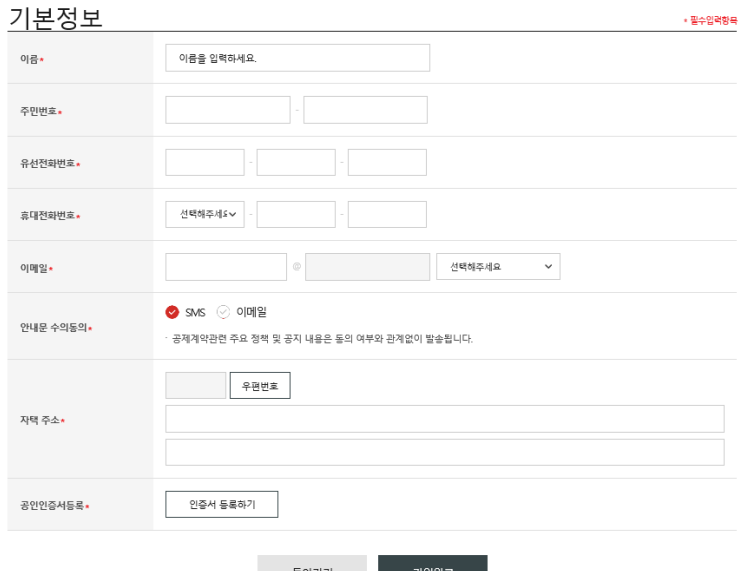

놀아가기

# 7. 공동인증서 로그인 후, 상단 메뉴의 **[내일채움공제 - 청약]**  버튼을 누릅니다 .

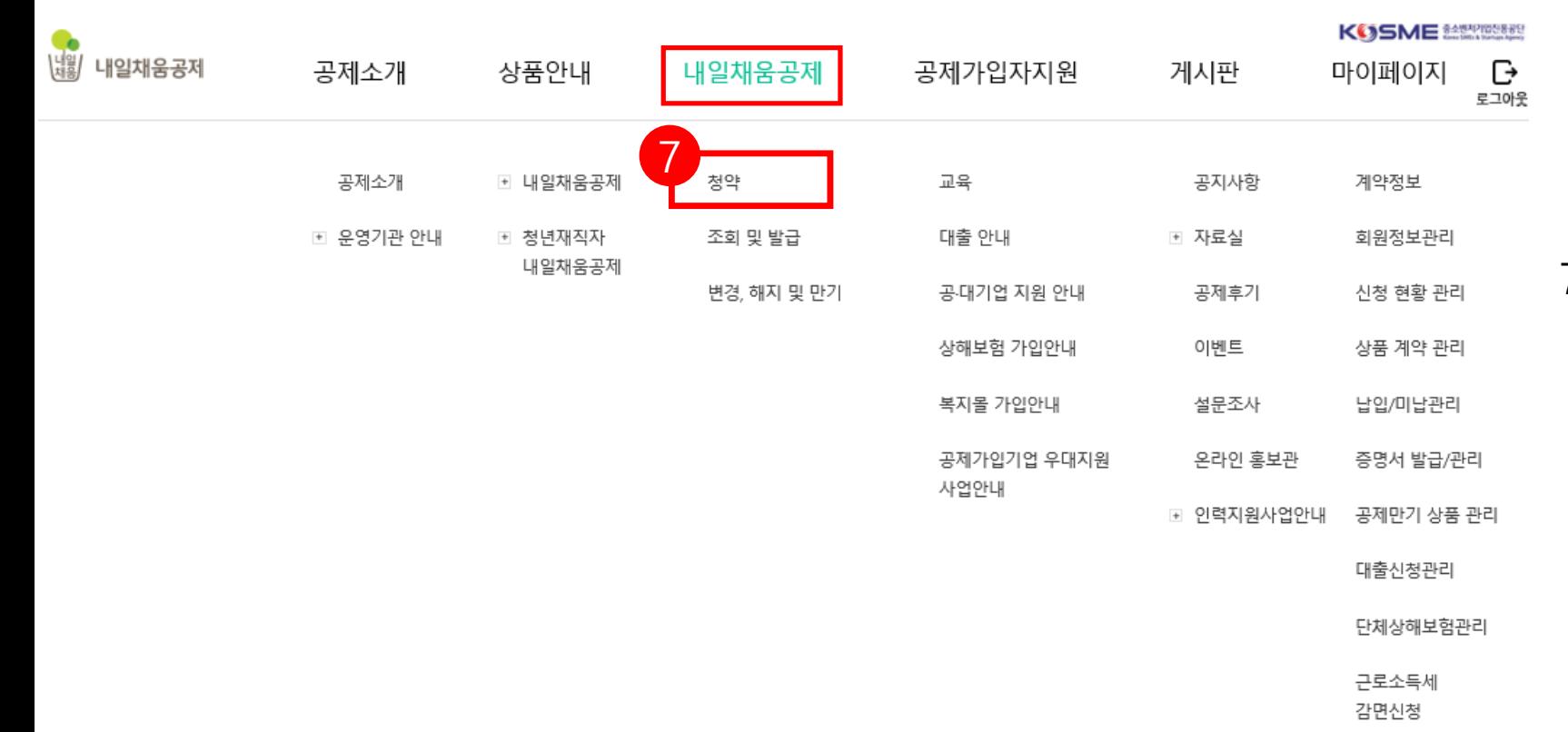

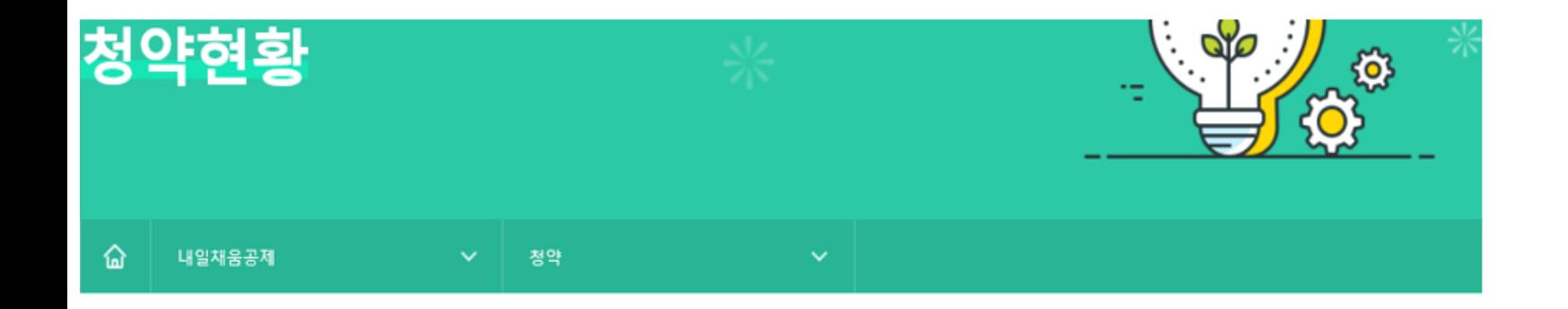

# 조회결과

조회결과에서 [입력] 버튼을 눌러 기본정보, 공제부금액 관련정보를 입력합니다.

조회결과가 없을 경우 기업 담당자에게 문의해주세요.

조회결과가 2개 이상인 경우 기업 담당자에게 가청약번호를 확인 후 입력해주세요.

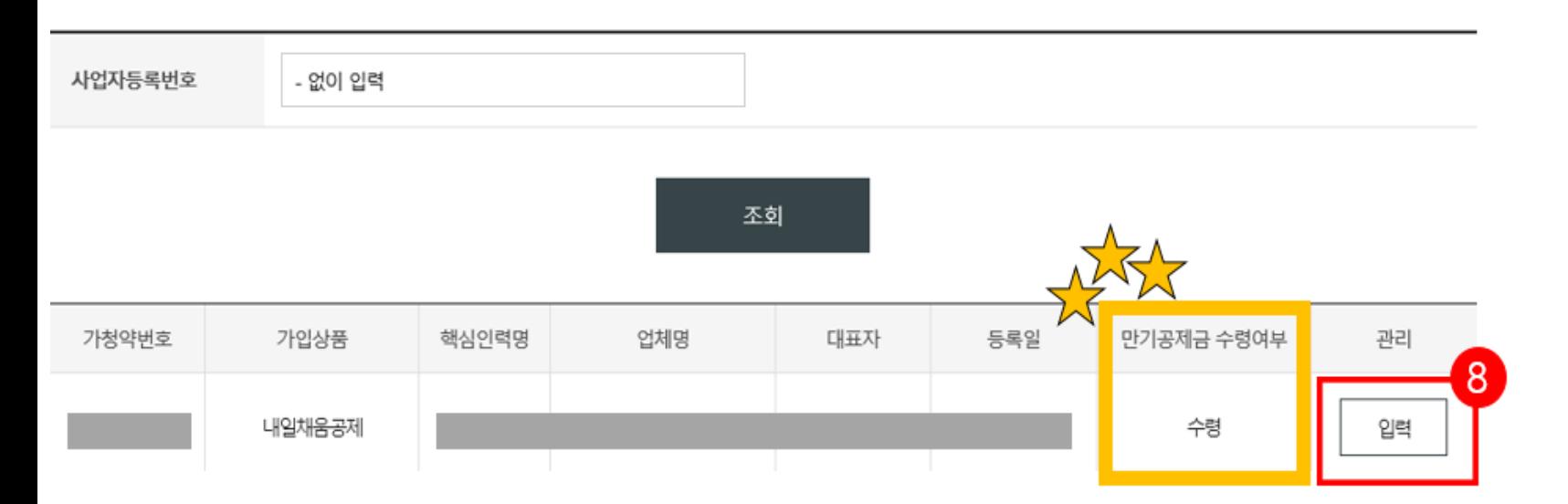

# 8. 조회결과에 나오는 내용을 확인한 후, **[입력]** 버튼을 누릅니다.

★ 만기공제금 미신청 시, 다음페이지 참고해주시기 바랍니다.

# [참고 2. 청년내일채움공제 만기공제금 미신청한 경우 ]

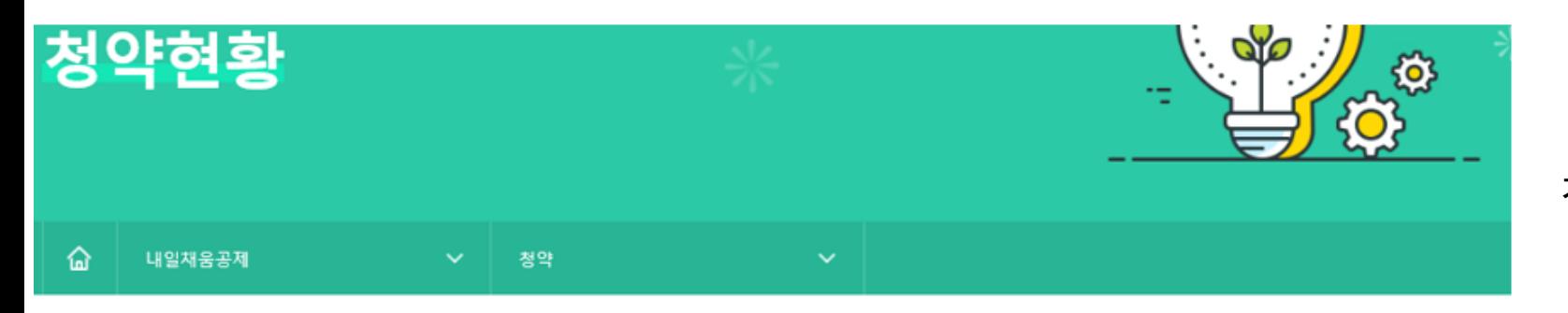

# 조회결과

조회결과에서 [입력] 버튼을 눌러 기본정보, 공제부금액 관련정보를 입력합니다.

조회결과가 없을 경우 기업 담당자에게 문의해주세요.

조회결과가 2개 이상인 경우 기업 담당자에게 가천야버흐르 화이 ㅎ 이려해즈세요

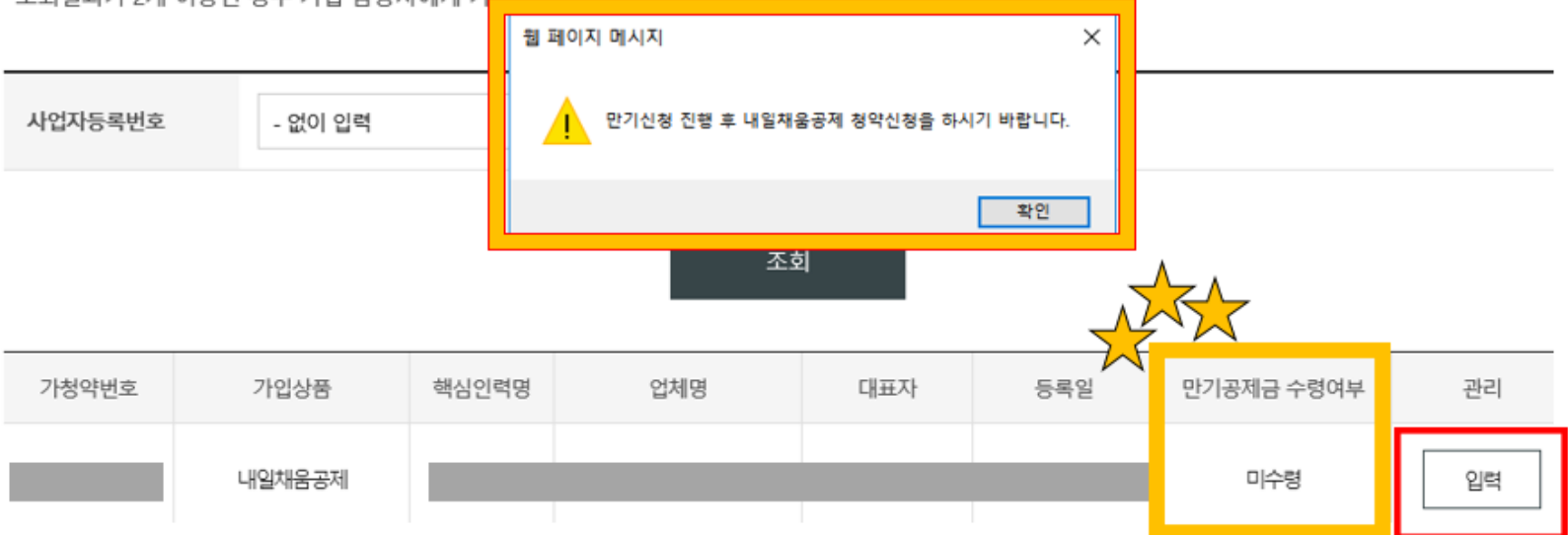

# 청년내일채움공제 만기 미신청한 경우,

**[입력]** 버튼을 누르면 안내 팝업창이 뜨고 **[확인]** 버튼 클릭시 **[만기신청] 화면으로 돌아갑니다.**

**만기신청 후, 연계가입 신청해주시기 바랍니다.**

# [참고 2. <u>청년내일채움공제 미신청한</u> 경우 ]

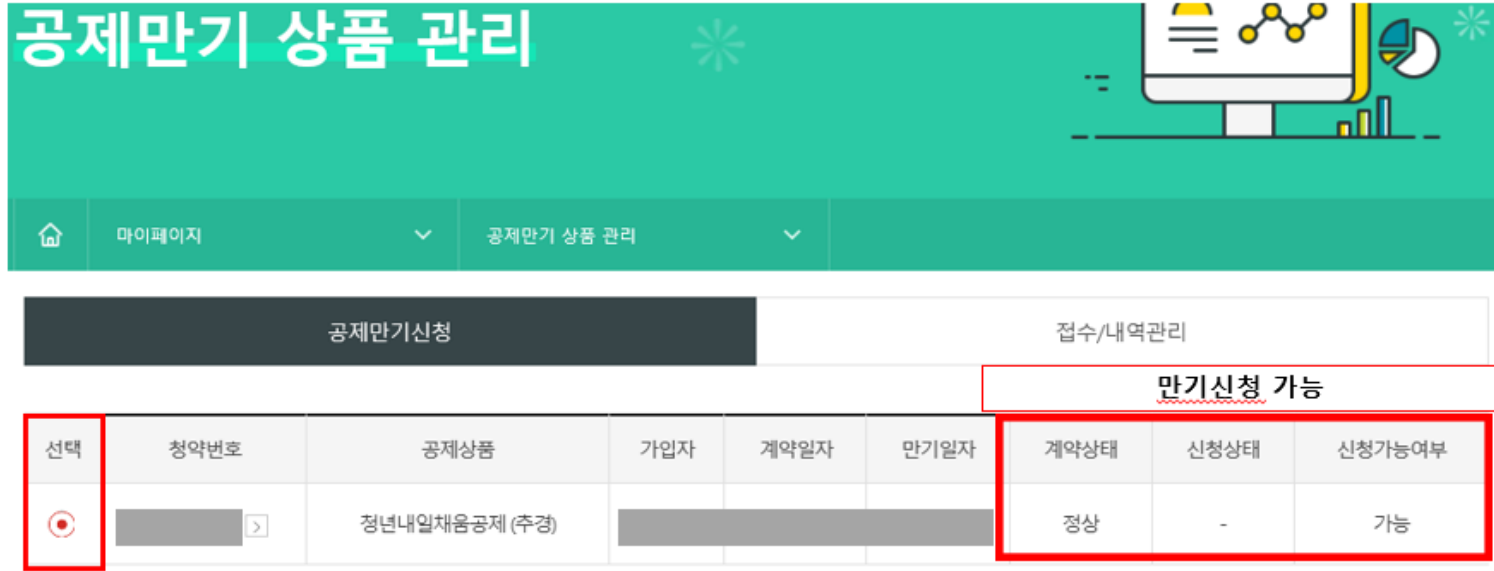

\* 처리상태가 '지급완료' 시, 실계좌로 만기 환급금이 지급되기까지 약 2~3 영업일이 소요됩니다.

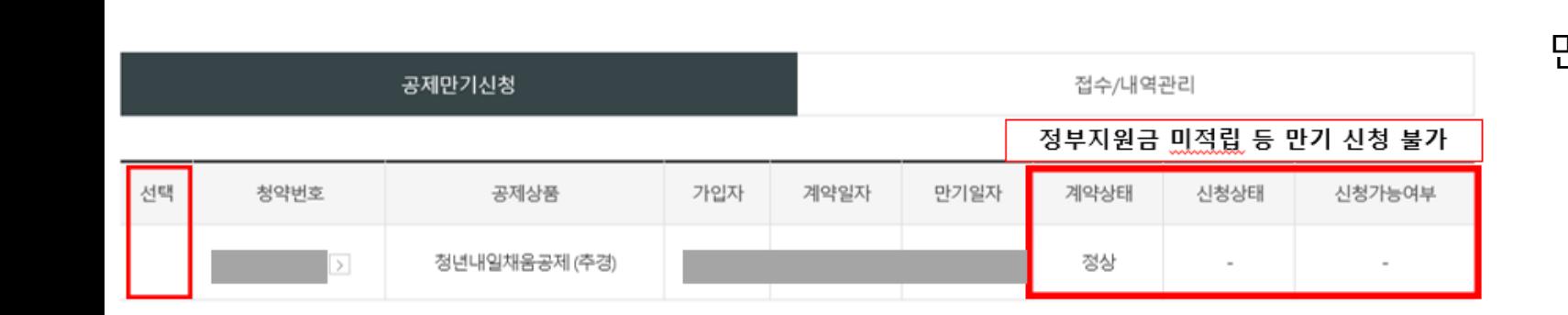

\* 처리상태가 '지급완료' 시, 실계좌로 만기 환급금이 지급되기까지 약 2~3 영업일이 소요됩니다.

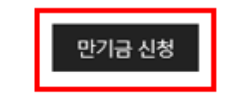

다만, **신청가능여부에 "-" 표시**가 되어 있을 경우 청년내일채움공제 정부지원금 미적립으로 인하여, 만기신청이 지연될 수 있는 점 참고 부탁드립니다.

**[공제만기 상품 관리]** 메뉴에서, 청년내일채움공제 만기 신청이 가능합니다.

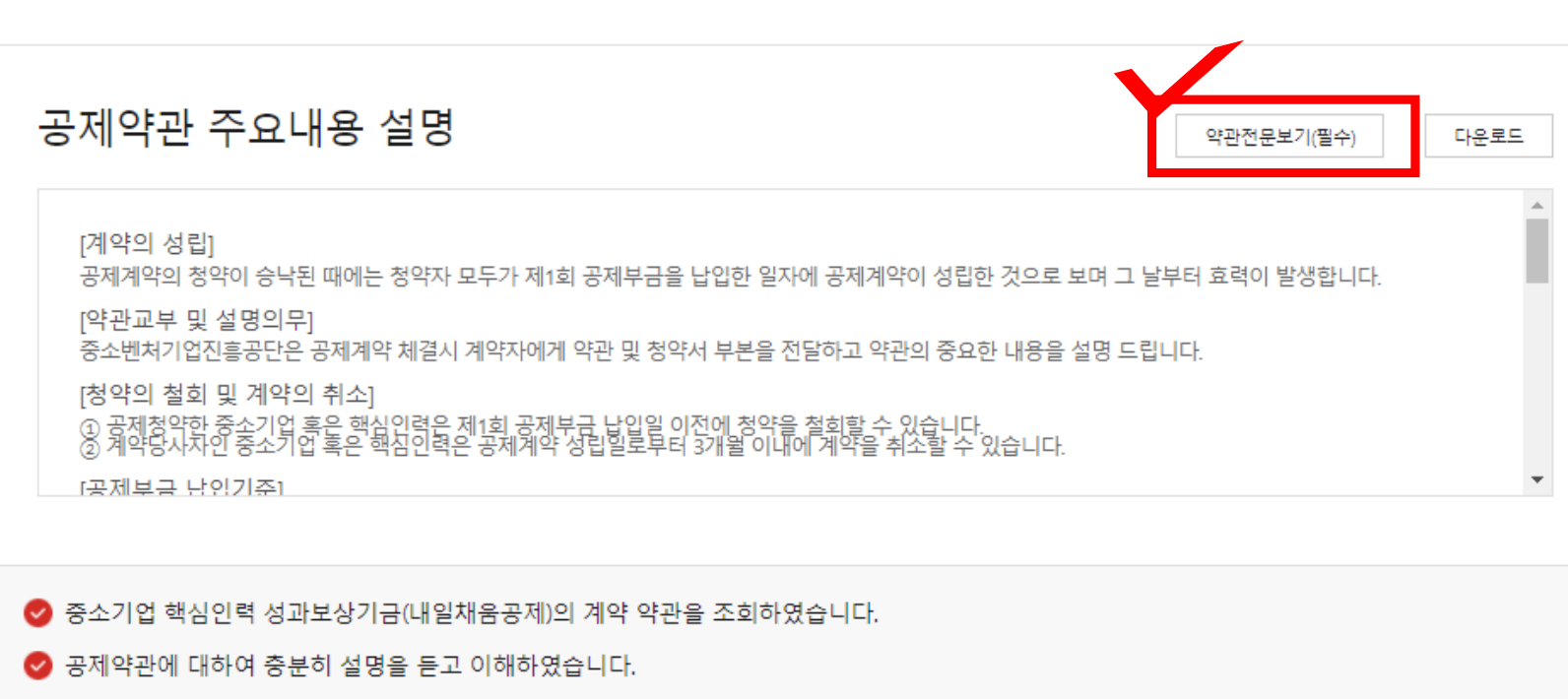

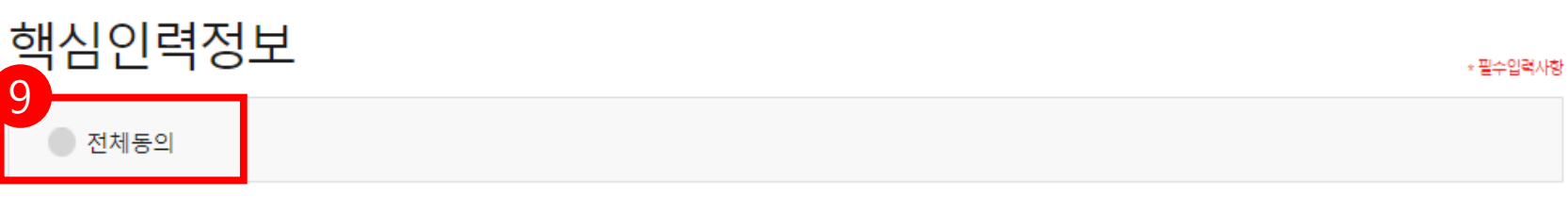

 $\begin{array}{|c|c|} \hline 3 \\ \hline \end{array}$  $\checkmark$  $\checkmark$  $\sim$   $\sim$   $\sim$  $\sim$   $\sim$   $\sim$ 약관동의 핵심인력 정보입력 직무정보 입력

> 9. **[약관전문보기 (필수)]** 클릭하여 확인 , **[공제약관 주요내용 설명 ]** 을 확인합니다 .

개인(신용)정보 수집·이용 ·제공 동의

중소기업 핵심인력 성과보상공제(내일채움공제 또는 청년재직자 내일채움공제)계약과 관련하여 중소벤처기업진흥공단이 본인의 개인(신용)정보를 수집.이용하거나 제3자에게 제공하고자 하는 경우에는 「개인정보보호법」 제15조 제1항 제1호, 제17조 제1항 제1호, 제23조 제1호, 제24조 제1항 제1 호, 「신용정보의 이용 및 보호에 관한 법률」제32조 제1항 및 제33조에 따라 본인의 동의를 얻어야 합니다. 이에 본인은 중소벤처기업진흥공단이 아래 의 내용과 같이 본인의 개인(신용)정보를 수집.이용 또는 제공하는 것에 동의합니다.

1. 수집·이용에 관한 사항

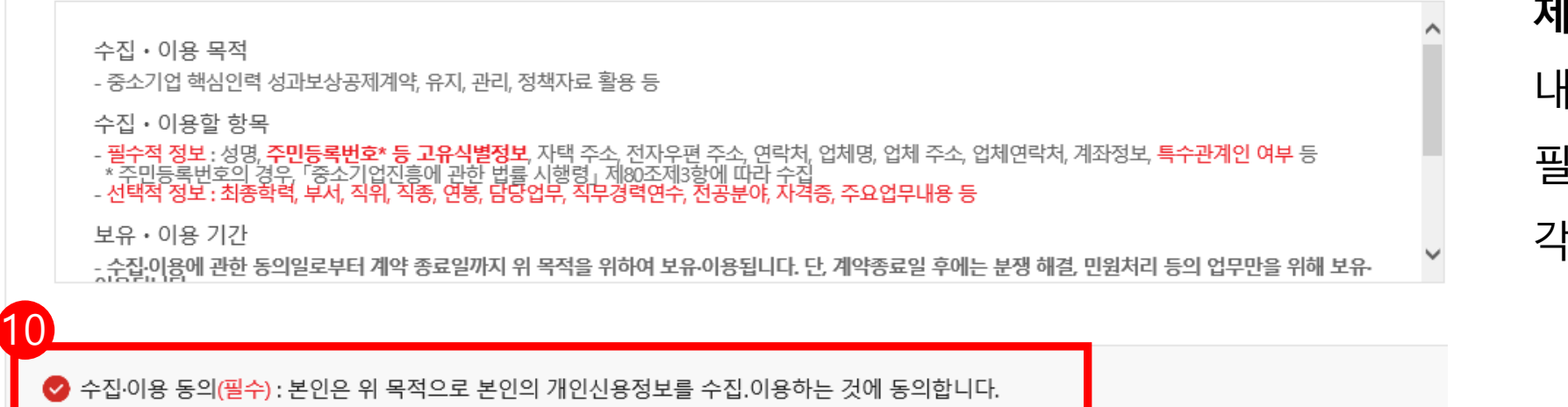

◇ 수집·이용 동의(선택) : 본인은 위 목적으로 본인의 개인신용정보를 수집.이용하는 것에 동의합니다.

### 10**. [기업 및 개인 (신용 )정보 수집 ·이용·**

- **제공 동의]**  내 수집 ·이용에 관한 사항 내용 확인 후 , 필수적 정보와 선택적 정보에
	- 각각 **동의 /미동의 체크**합니다 .

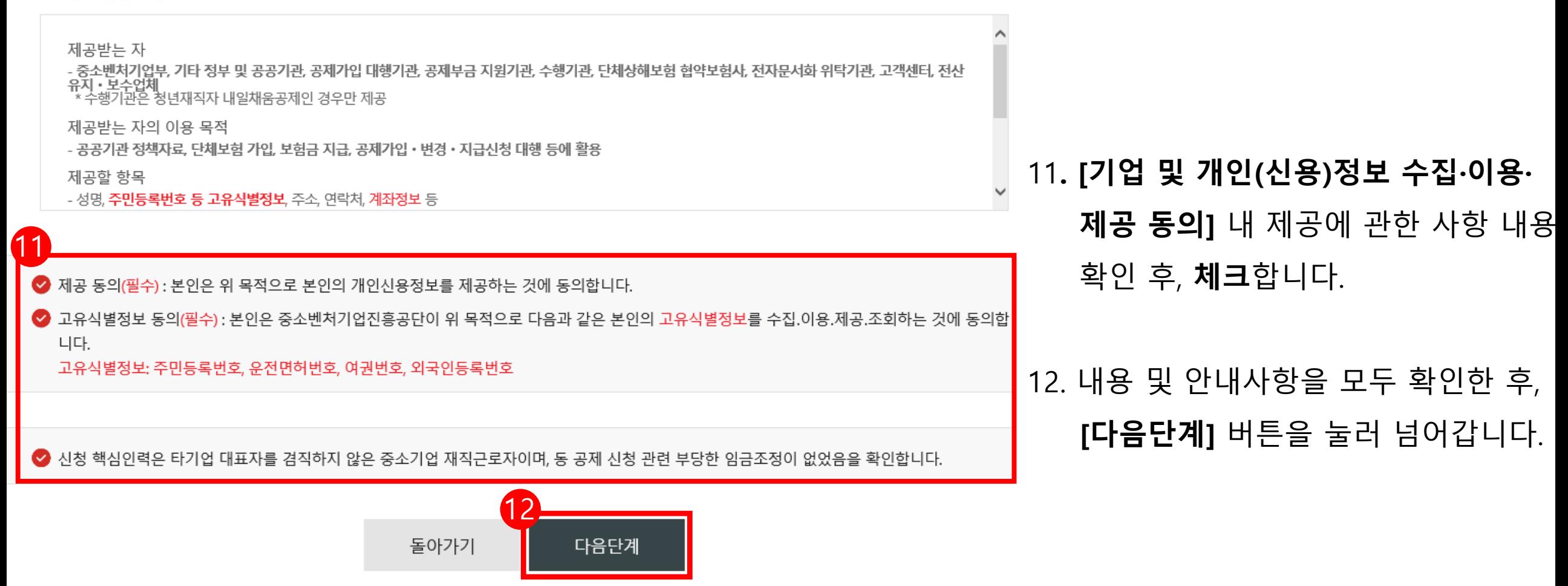

2. 제공에 관한 사항

#### \*\* 특수관계인은 일반연구, 인력개발비 세액공제 및 근로소득세 감면혜택이 적용되지 않습니다.

※ <특수관계인의 범위> 해당 기업의 최대주주 또는 최대출자자(개인사업자의 경우에는 대표자를 말한다)와 그 배우자, 6촌 이내의 혈족, 4촌 이내의 인척

 $\checkmark$ 

약관동의

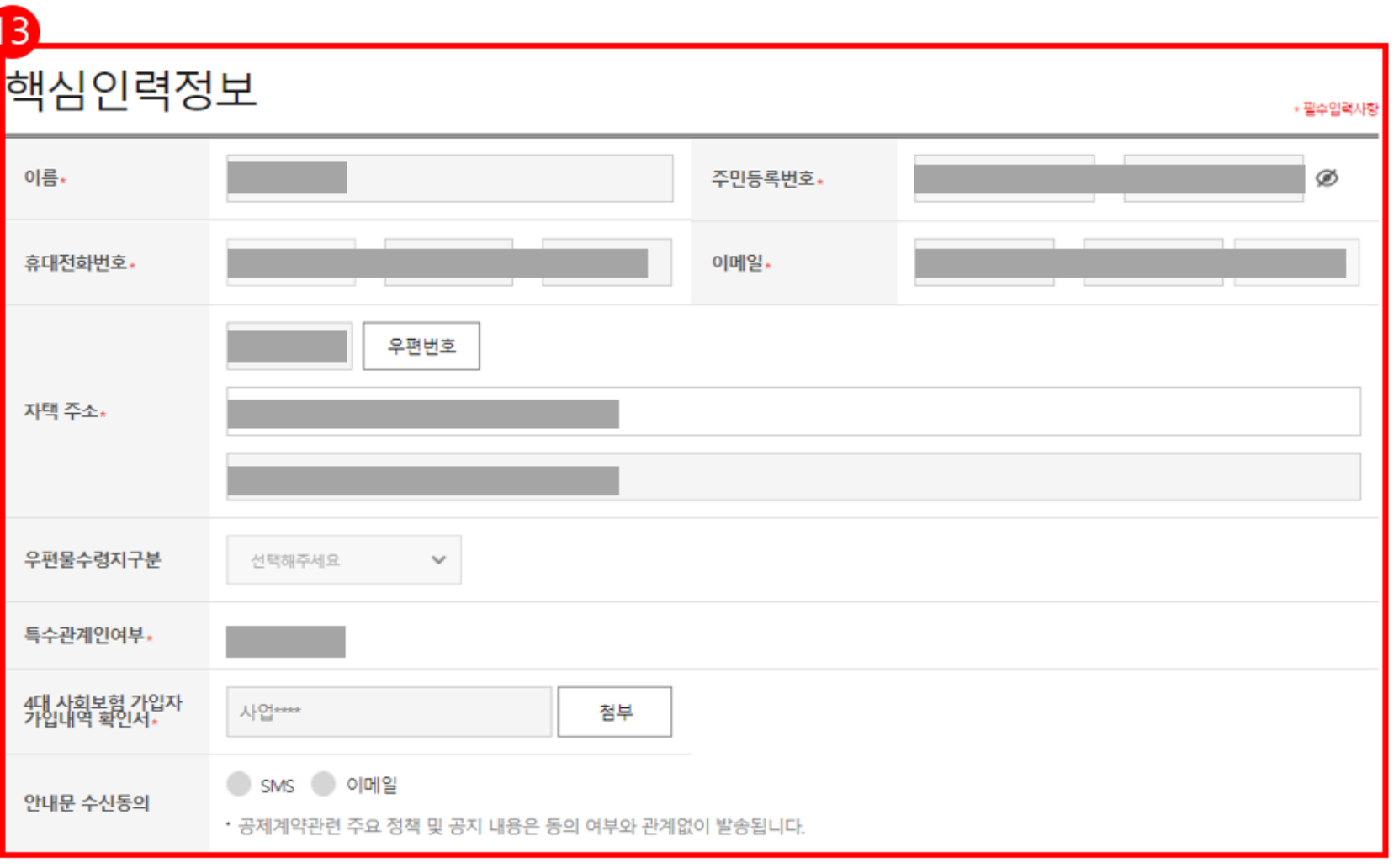

 $\checkmark$ 

핵심인력 정보입력

 $\cdots$ 

 $\begin{pmatrix} 3 \end{pmatrix}$ 

직무정보 입력

 $\cdots$ 

#### **\*필수값 반드시 입력**

13**.** 핵심인력 정보를 확인 후, 변동사항 있을 시 수정합니다.

# 핵심인력(근로자)의 참여자격 제한 사유 해당 여부

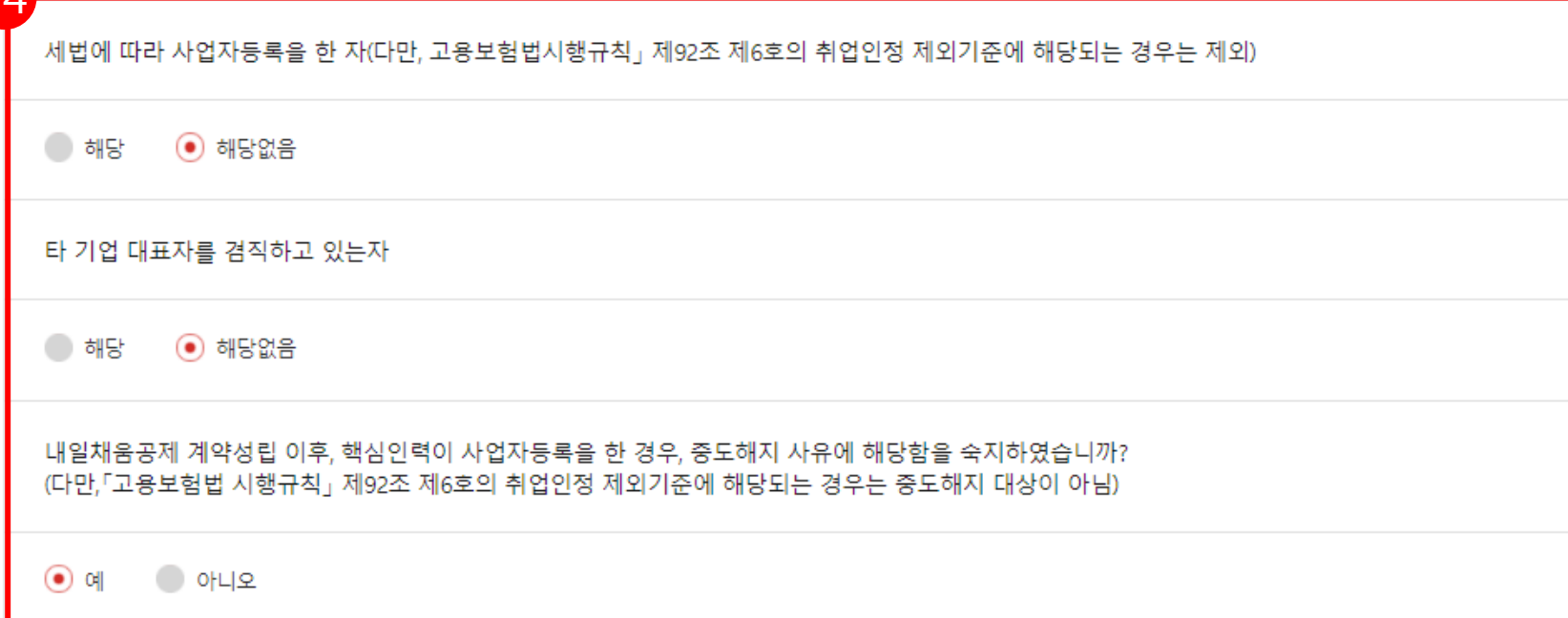

# 14**.** 참여자격 제한사유를 확인 후, 해당여부에 체크합니다 .

#### **\*필수값 반드시 입력**

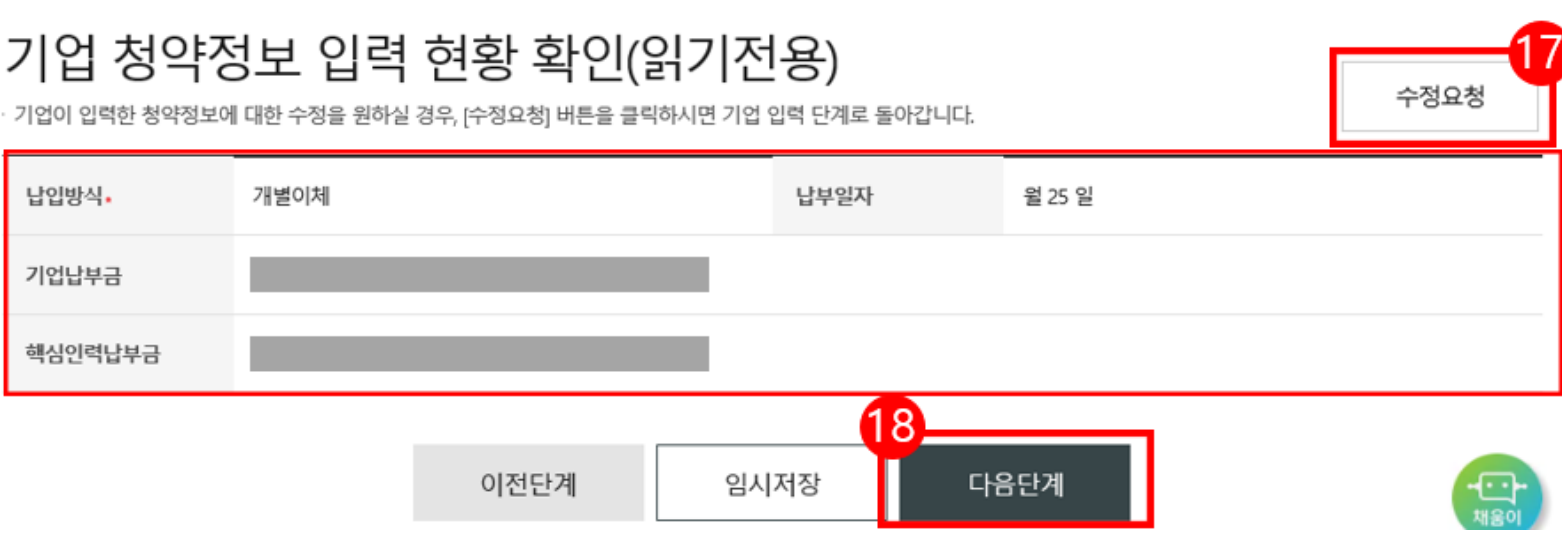

◇ 공제부금 자동이체 약관에 동의합니다.

4.개별이체 : 기업과 핵심인력의 계좌에서 각각 공제부금 납부 이체시작일 및 이체일은 입력한 날짜에 시작됩니다.

2.위의 예금계좌의 잔고가 이체일에 납부할 금액에 미달하는 경우에는 부금이 미납된 것으로 처리됩니다.

3.출금이체를 신청하는 때로부터 해지신청할 때까지 금융거래정보를 중진공에 제공하는 것에 대하여 "금융실명거래 및 비밀 보장에 관한 법류"의 규정에 따라 동의합니다.

1.위의 예금계좌를 핵심인력 부금윌액의 자동이체 납부 계좌로 지정, 신청합니다. (\*핵심인력명과 예금주명이 일치하여야합니다.)

# 공제부금 자동이체 약관동의

핵심인력 공제부금 자동이체

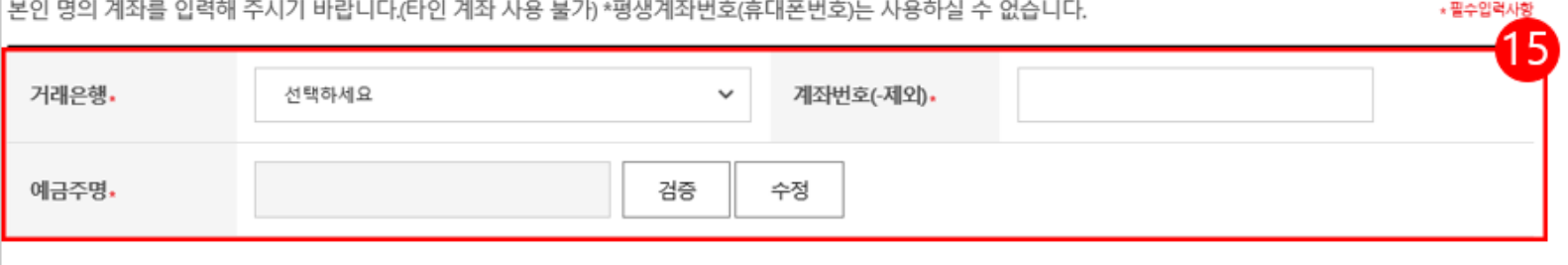

15**.** 핵심인력 공제부금 자동이체 정보를 입력 후, **[검증]** 버튼을 누릅니다. **★핸드폰 번호가 포함된 평생계좌번호는 사용이 불가합니다.**

16. 자동이체 약관 확인 후, 체크합니다.

17. 기업의 청약정보 입력 현황 확인 후, 수정이 필요할 경우 **[수정요청]** 버튼을 누릅니다. \*수정요청 버튼을 누를 경우, 기업이 다시 작성 후

핵심인력 제출하여야 합니다.

 $16$ 

18. 기타 특이사항이 없으면**, [다음단계]**로 넘어갑니다.

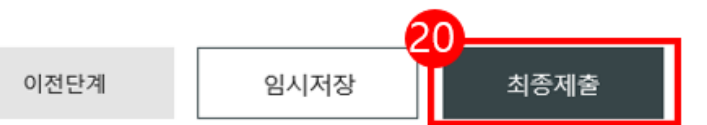

· 청약임시저장은 데이터를 임시로 저장하여 상시 수정이 가능합니다. 청약정보를 최종 제출 후에는 청년근로자가 청약관련 데이터를 입력 해야하며 청년근로자 추가는 불가능합니다. 핵심인력 삭제는 신청목록에서 삭제할 수 있으며 중진공에 제출 이후에는 삭제 불가능합니다.

 $\checkmark$ 

약관동의

# 임시저장 안내

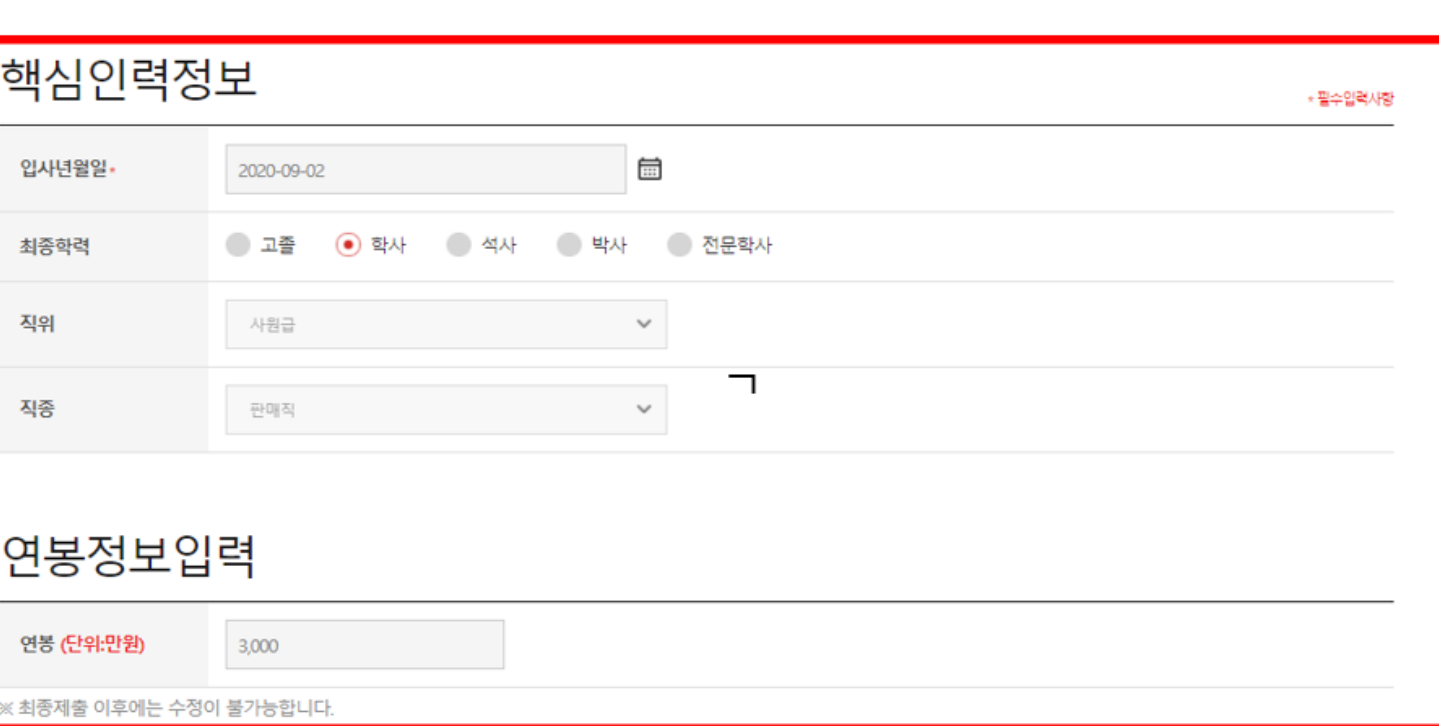

 $\checkmark$ 

핵심인력 정보입력

 $\cdots$   $\checkmark$ 

직무정보 입력

19. 핵심인력정보 및 연봉정보를 입력합니다.

\*필수값은 입력, 선택값은 선택하여 입력하면 됩니다.

20. 입력 완료 후, [최종제출] 버튼을 눌러 전자서명합니다.